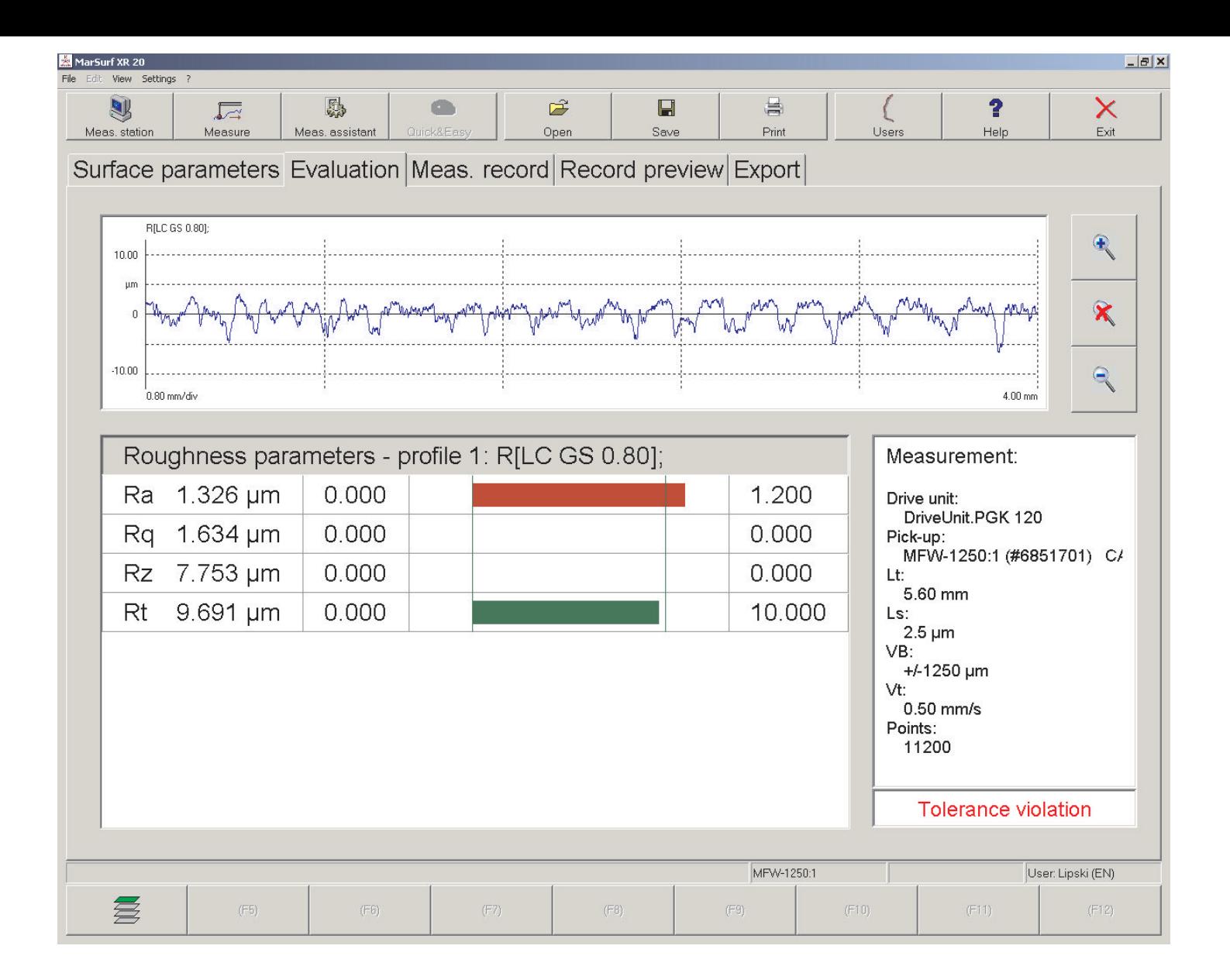

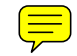

**Betriebsanleitung Operating Instructions Guide de l'utilisateur**

# **MarSurf XR 20**

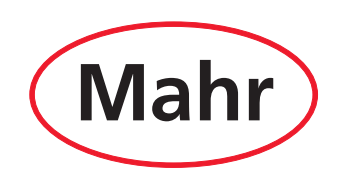

### Sehr geehrter Kunde!

Herzlichen Glückwunsch zu Ihrer Entscheidung, dieses Produkt der Mahr GmbH in Ihrem Betrieb einzusetzen. Damit Sie lange ein exakt arbeitendes Gerät haben, bitten wir Sie, folgende Hinweise zu beachten.

Durch ständige Weiterentwicklung unserer Erzeugnisse, insbesondere durch Umbenennung der Typenbezeichnungen, können geringfügige Abweichungen zwischen den Bildern oder dem Text dieser Dokumentation und den gelieferten Geräten auftreten. Änderungen in Ausführung und Lieferumfang sowie technische Weiterentwicklung und das Recht der Übersetzung zur Dokumentation behalten wir uns vor.

© by Mahr GmbH, Göttingen

# **Bestimmungsgemäße Verwendung**

Die MarSurf-XR-Software kann ausschließlich zur Rauheitsmessung und -auswertung an einem Oberflächenmessplatz verwendet werden.

Ein Messplatz zur Rauheitsmessung besteht aus:

- einem Rechner mit installierter MarSurf-XR-Software,
- einer Steuerbox zum Steuern der Messplatzkomponenten (z. B. Vorschubgerät, Messständer für HZ-Achse),
- einem Vorschubgerät mit Taster, einem Messständer, etc. (s. Kap. 2.2).

Ein Oberflächenmessplatz mit der MarSurf-XR-Software kann in Fertigungsnähe sowie auch in Messräumen eingesetzt werden.

Verändern Sie die Messplatzkomponenten nicht. Dies kann zu zusätzlichen Gefährdungen führen, für die die Schutzeinrichtungen nicht ausreichen.

Die Betriebs-, Wartungs- und Instandhaltungsbedingungen, die in dieser Betriebsanleitung und den Betriebsanleitungen der Messplatzkomponenten beschrieben sind, müssen eingehalten werden.

# **Erforderliche Vorkenntnisse**

Die MarSurf-XR-Software nutzt die Vorteile der grafischen Bedienoberfläche Microsoft Windows® in vielfältiger Hinsicht. Daher werden bei der Beschreibung von Handlungsschritten Grundkenntnisse der Anwendung und des Sprachgebrauchs von Windows vorausgesetzt.

# **Systemvoraussetzungen**

• Windows XP Service Pack 2 oder Windows 2000 Service Pack 4

# **Minimale Hardware-Anforderungen**

- Intel Pentium IV 2,66 GHz (HT-Technologie)
- 512 MB RAM Arbeitsspeicher
- CD-ROM-Laufwerk
- 40 GB Festplatte
- Bildschirmauflösung 1280 x 1024, Schriftgröße "Groß (120 DPI)"
- USB 2.0

# **Ein- und Ausgabegeräte**

Alle Software-Funktionen der MarSurf-XR-Software lassen sich über Tastatur und/oder Maus auslösen.

Die meisten Funktionen können auch am Touchscreen bedient werden.

Wenn die Software ausschließlich über die Tastatur bedient werden soll, gelten bestimmte Tastenkombinationen (s. Online-Hilfe).

### **In dieser Betriebsanleitung finden Sie folgende Zeichen:**

Allgemeiner Hinweis.

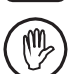

**i**

Wichtiger Hinweis. Nichtbeachtung kann zu fehlerhaften Ergebnissen oder Schäden am Gerät führen.

Microsoft® ist ein eingetragenes Warenzeichen. Windows® ist ein Warenzeichen der Microsoft Corporation.

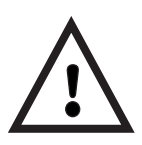

# **Sicherheitshinweise**

Der Messplatz entspricht den einschlägigen Sicherheitsbestimmungen und hat das Werk in einwandfreiem Zustand verlassen. Es kann jedoch Gefahr für Leib und Leben bestehen, wenn folgende Hinweise nicht beachtet werden:

- 1. Lesen Sie vor Anschluss und erstmaliger Inbetriebnahme die zugehörige Dokumentation. Beachten Sie die Sicherheitshinweise in den Betriebsanleitungen. Bewahren Sie die Dokumentation griffbereit am Einsatzort auf.
- 2. Der Messplatz darf nur bestimmungsgemäß zur Rauheitsmessung verwendet werden.
- 3. Betreiben Sie den Messplatz nicht in einem Raum, der explosive Gase enthält. Ein elektrischer Funke kann eine Explosion auslösen.
- 4. Beachten Sie bitte die Sicherheitsvorschriften, Unfallverhütungsvorschriften und innerbetrieblichen Richtlinien. Wenden Sie sich hierzu bitte an den für Sie zuständigen Sicherheitsbeauftragten.
- 5. Anschlussarbeiten, erstmalige lnbetriebnahme sowie Service/Wartungsarbeiten dürfen nur von entsprechend ausgebildetem Fachpersonal durchgeführt werden.
- 6. Vor Netzanschluss kontrollieren Sie bitte, ob die auf dem Typenschild angegebene Versorgungsspannung mit der örtlichen Netzspannung übereinstimmt. Liegt keine Übereinstimmung vor, darf der Messplatz unter keinen Umständen angeschlossen werden! Der Messplatz darf nur an Schutzkontakt-Steckdosen angeschlossen werden, die den gültigen Vorschriften des örtlichen Elektroversorgungsunternehmens entsprechen. Dies gilt auch für Verlängerungskabel.
- 7. Vor Instandhaltungs- bzw. Instandsetzungsarbeiten den Messplatz ausschalten und vom Netz trennen.
- 8. Arbeiten am Messplatz und an den zugehörigen Geräten dürfen nur durch Servicepersonal durchgeführt werden, das von Mahr geschult wurde. Schutzabdeckungen dürfen nur im Servicefall durch Fachpersonal entfernt werden. Unerlaubtes Öffnen oder unerlaubte Eingriffe haben sowohl den Gewährleistungsverlust als auch einen Haftungsausschluss der Mahr GmbH zur Folge.
- 9. Eine Gerätesicherung darf nur bei ausgeschaltetem und vom Netz getrennten Gerät gewechselt werden. Es darf nur eine Sicherung mit gleicher Stromstärke und Charakteristik, entsprechend den Angaben am Gerät, eingesetzt werden.
- 10. In den Messplatz und in die zugehörigen Geräte darf keine Flüssigkeit eindringen.
- 11. Keine Reinigungsmittel verwenden, die z. B. gesundheitsschädliche oder materialauflösende Stoffe enthalten.
- 12. Verbindungskabel auf ordnungsgemäßen Zustand kontrollieren (Sichtkontrolle). Bei Beschädigung sofort auswechseln (Mahr-Servicepersonal).
- 13. Bei programmgesteuertem Betrieb niemals in den Arbeitsbereich des Messplatzes fassen.

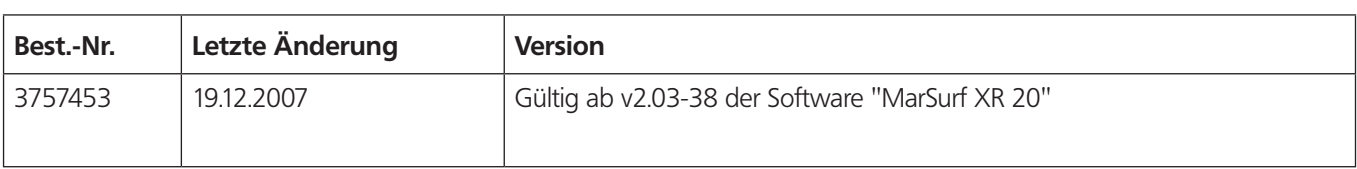

# Inhaltsverzeichnis

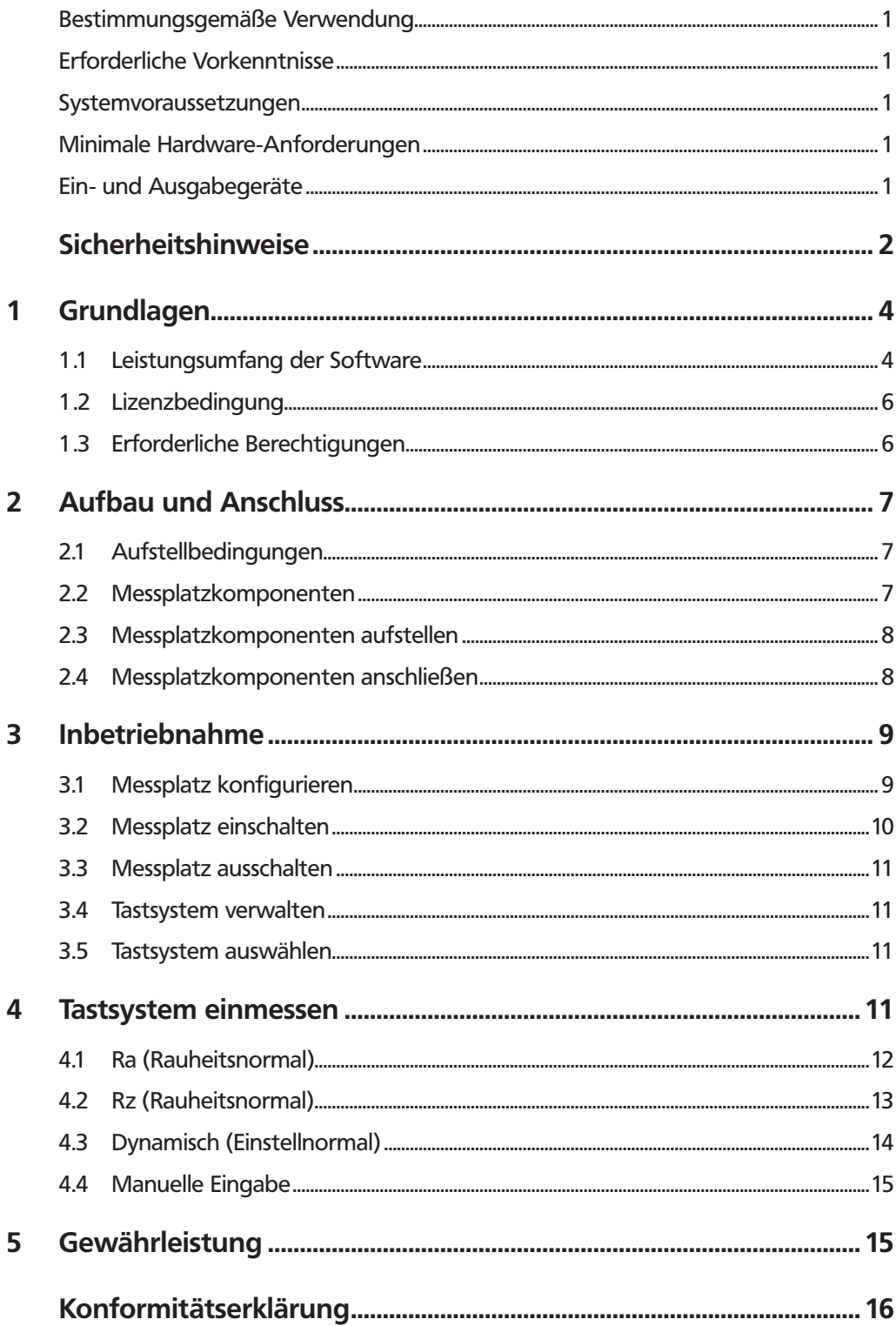

# **1 Grundlagen**

# **1.1 Leistungsumfang der Software**

# **Bedienoberfläche**

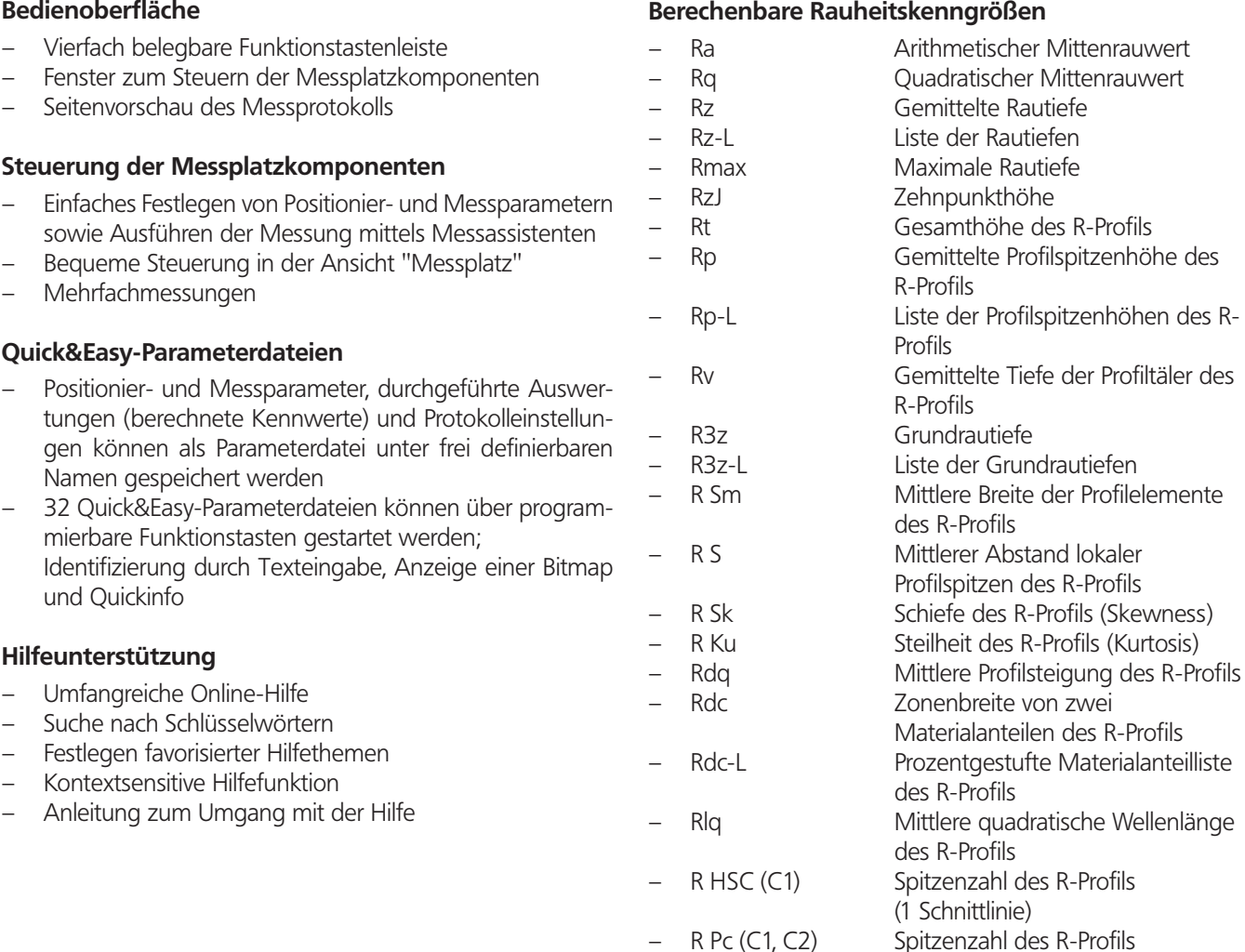

(2 Schnittlinien)

Rauheitskernprofils

Rauheitskernprofils

Flächenanteil der Riefen

(Schnittlinie und Bezugslinie)

(Inkrement und Bezugslinie)

R Mr (C, CREF) Materialanteil des R-Profils

**Berechenbare Kernrauheits-Kenngrößen**

– Rpk Reduzierte Spitzenhöhe – Rvk Reduzierte Riefentiefe – Rpkx Vollständige Spitzenhöhe – Rvkx Vollständige Riefentiefe – Mr1 Kleinster Materialanteil des

– Mr2 Größter Materialanteil des

– A1 Flächenanteil der Spitzen<br>– A2 Flächenanteil der Riefen

– Vo Ölhaltevolumen

– Rk Kernrautiefe

R Mr-L (MrL-I, CREF) Materialanteilliste des R-Profils

# **Berechenbare P-Kenngrößen**

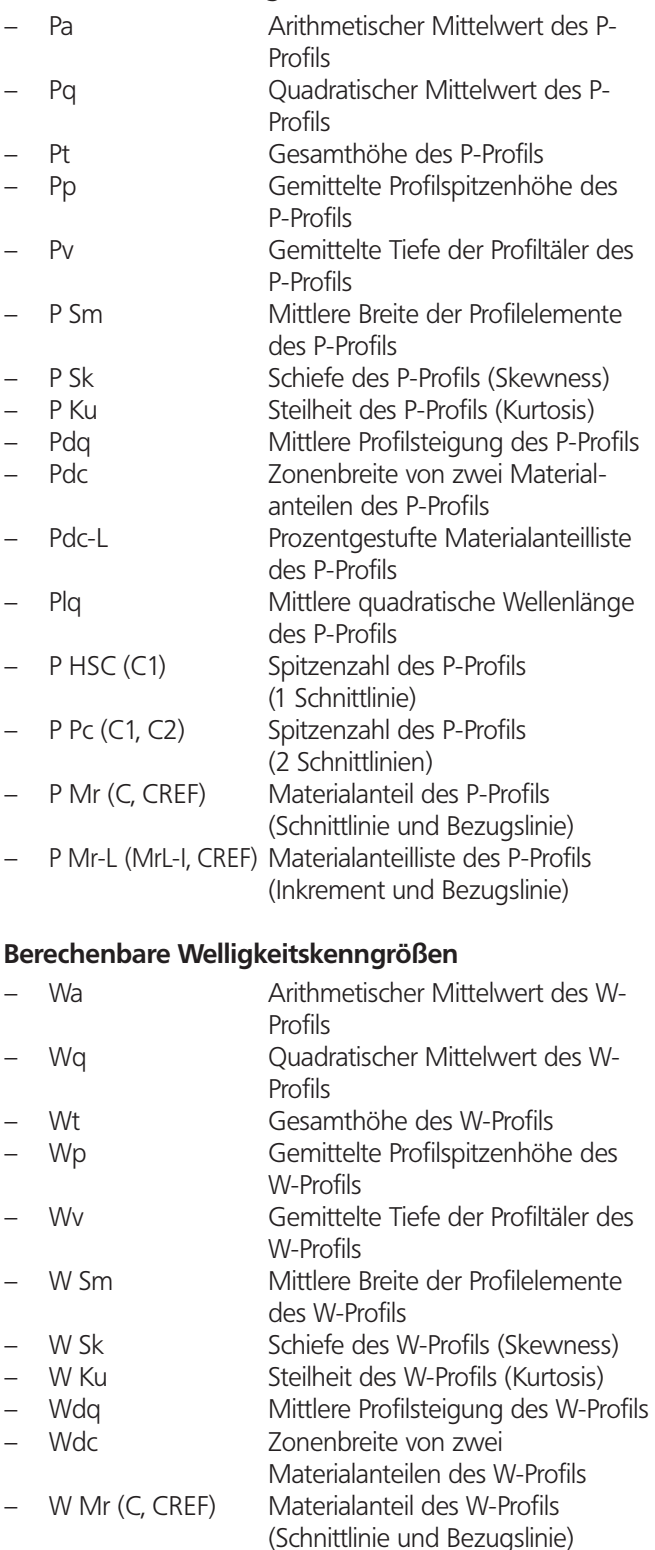

#### **Berechenbare Motif-Kenngrößen**

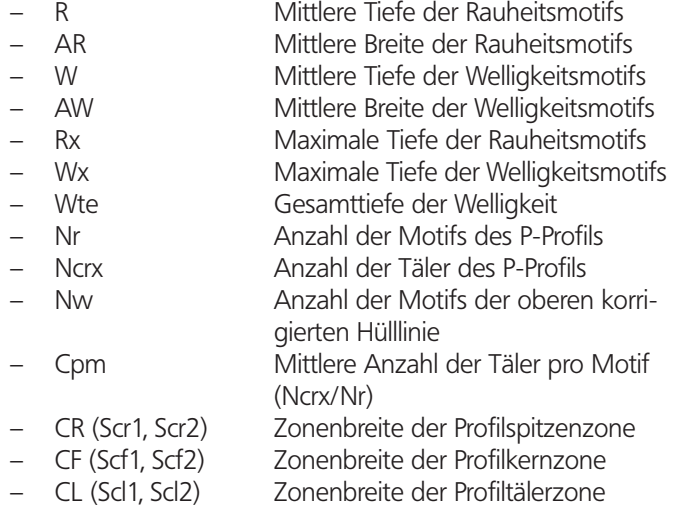

### **Berechenbare ISO-5436-Kenngrößen**

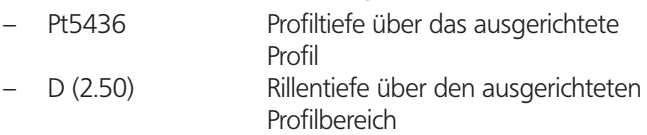

# **Berechenbare WD-Kenngrößen** <sup>1</sup> **(Dominante Welligkeit)**

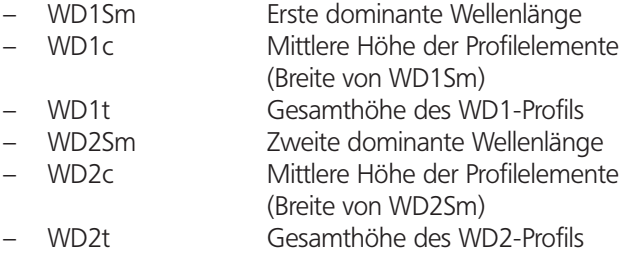

# **Datentransfer**

- Profil als Profildatei und Textdatei speicherbar
- Aktuelle Auswerte-, Positionier-, Mess- und Protokollierschritte als Quick&Easy-Parameterdatei speicherbar
- Messprotokoll als Grafikdatei im WMF, JPEG oder BMP-Format oder als Protokolldatei für "MarWin-RecordPager" speicherbar
- Ergebnisliste als Textdatei in andere Windows-Anwendungen exportierbar
- Ergebnisliste über MahrDataTransferTool (optional) in andere Windows-Anwendungen exportierbar

<sup>1</sup> zusätzliche Lizenz erforderlich

# **1.2 Lizenzbedingung**

Der Kaufpreis für die MarSurf-XR-Software ("MarSurf XR 20") gilt als Lizenzbetrag für die ausschließliche Nutzung auf einem einzelnen Rechner. Kopieren der Dateien sowie der Dokumentation im Ganzen oder auszugsweise ist nicht zulässig, ausgenommen zum Anfertigen von Sicherungskopien.

Wird keine Lizenz installiert, kann 30 Tage mit der MarSurf-XR-Software gearbeitet werden. Während dieser Zeit wird beim Starten der Software in der Benutzeranmeldung neben der noch verbleibenden Zeit eine Lizenz-Anforderungsnummer in einem Dialogfeld angezeigt.

Bitte notieren Sie sich diese Nummer, um eine Lizenz zu bestellen.

Bei Lizenz-Fragen wenden Sie sich bitte an Ihren Mahr-Vertriebspartner.

# **1.3 Erforderliche Berechtigungen**

- Installation der MarSurf-XR-Software: Administratorrecht für das Windows-Betriebssystem erforderlich.
- Installation des Mahr-DataTransferTool (FORMAT.EXE): Administratorrecht für das Windows-Betriebssystem erforderlich.
- Einlesen der Lizenz für die MarSurf-XR-Software: Schreibrechte für den Programmordner der MarSurf-XR-Software (z. B. "C:\Program Files\Mahr\MarWin") und seine Unterordner erforderlich.
- Anwenden der MarSurf-XR-Software: Schreibrechte für den Registrybereich HKEY\_LOCAL\_ MACHINE/SOFTWARE/MAHR erforderlich.

 Lesende und schreibende Rechte für den Programmordner der MarSurf-XR-Software (z. B. "C:\Program Files\Mahr\ MarWin") und den Ordner der gemeinsamen Dateien (z. B. "C:\Program Files\Common Files\Mahr") einschließlich ihrer untergeordneten Objekte erforderlich.

 Lesende und schreibende Rechte für den entsprechenden Zielordner der Benutzerdaten (z. B. "C:\Mahr\Users\ Service" für den Benutzer "Service") einschließlich seiner untergeordneten Objekte erforderlich.

Ändern der Einstellungen in der MarSurf-XR-Software: Administratorrecht für die MarSurf-XR-Software erforderlich.

 Sprache, Einheit und Auflösung können von jedem Benutzer geändert werden.

- Benutzer anlegen, löschen oder Benutzerrechte ändern: Administratorrecht für die MarSurf-XR-Software erforderlich.
- Durchführen der Referenzpunktfahrt: Vom MarSurf-Administrator zugewiesenes Recht erforderlich.
- Wechseln des Tastarms: Vom MarSurf-Administrator zugewiesenes Recht erforderlich.
- Einmessen des Tastarms: Vom MarSurf-Administrator zugewiesenes Recht erforderlich.
- Einmessen des Gerätekoordinatensystems: Vom MarSurf-Administrator zugewiesenes Recht erforderlich.

# **2 Aufbau und Anschluss**

# **2.1 Aufstellbedingungen**

Ein geeigneter Ort für einen Rauheitsmessplatz ist:

- eben,
- sauber,
- staubarm,
- erschütterungsarm.

Um optimale Messergebnisse zu erhalten, sollten vermieden werden:

- Wärmeeinstrahlung,
- starke Temperaturschwankungen,
- hohe Luftfeuchtigkeit,
- Zugluft,
- Erschütterungen,
- magnetische Störfelder.

# **2.2 Messplatzkomponenten**

Zu den Messplatzkomponenten zählen:

- Messrechner mit installierter MarSurf-XR-Software,
- Steuerbox MidRange Standard, MidRange CNC oder MidRange LD 120.

Je nach verwendeter Steuerbox können folgende Komponenten angeschlossen werden:

MidRange Standard

- Vorschubgerät MarSurf GD 25, PGK 20, PGK 120, PZK, GD 120 CNC, GD 120 oder GD 30 compact
- Messständer MarSurf ST 500 oder ST 750
- XYTisch MarSurf CT 200MOT
- Handbedienfeld MarSurf MCP 21 oder MCP 23

### MidRange CNC

- Vorschubgerät MarSurf GD 25, PGK 20, PGK 120, PZK, GD 120 CNC, GD 120 oder GD 30 compact
- Messständer MarSurf ST 500, ST 750 oder ST 500 CNC, ST 750 CNC (mit oder ohne HB-Achse)
- eine oder mehrere Fremdachsen
- XYTisch MarSurf CT 200MOT oder PPT
- Handbedienfeld MarSurf MCP 21 oder MCP 23

# MidRange LD 120

- Vorschubgerät MarSurf GD 25, PGK 20, PGK 120, PZK, GD 120 CNC, GD 120, GD 30 compact oder LD 120
- Messständer MarSurf ST 500, ST 750 oder ST 500 CNC, ST 750 CNC (mit oder ohne HB-Achse)
- eine oder mehrere Fremdachsen
- XYTisch MarSurf CT 200MOT oder PPT
- Handbedienfeld MarSurf MCP 21 oder MCP 23

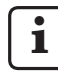

Für weitere Informationen bitte die Betriebsanleitung der Steuerbox MidRange (Best.-Nr. 3757408) sowie die Betriebsanleitungen der entsprechenden Komponenten beachten.

# **2.3 Messplatzkomponenten aufstellen**

Je nach vorhandenen Messplatzkomponenten sind bei der Montage unterschiedliche Vorkehrungen zu treffen:

- 1. Beim Vorschubgerät die Transportsicherungen entfernen (s. Betriebsanleitung des Vorschubgeräts).
- 2. Wenn vorhanden, den Messständer an einem geeigneten Ort aufstellen (s. Betriebsanleitung des Messständers).
- 3. Die geeignete Aufnahme am Messständer und das Vorschubgerät an der Aufnahme befestigen (s. Betriebsanleitung des Messständers).
- 4. Den Taster in das Vorschubgerät einsetzen (s. Betriebsanleitung des Vorschubgeräts).
- 5. Wenn vorhanden, den XY-Tisch (z. B. MarSurf CT 200-MOT) aufstellen.
- 6. Die Steuerbox MidRange Standard, MidRange CNC oder MidRange LD 120 am Messplatz aufstellen.

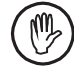

Darauf achten, dass ein ausreichender Abstand (ca. 3 cm) zu den anderen Komponenten oder Wänden eingehalten wird.

# **2.4 Messplatzkomponenten anschließen**

1. Wenn nötig, das Bildschirmkabel an den Bildschirm anschließen.

 Die Kabel des Bildschirms, der Maus und/oder der Tastatur an die entsprechenden Anschlüsse auf der Rückseite des Messrechners anschließen.

2. Wenn die XR-Software **bereits installiert** ist: Die Steuerbox MidRange mit der am Messrechner **gekennzeichneten USB-Schnittstelle** (s. Aufkleber) verbinden.

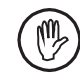

Das Mahr MidRangePlugin für die MidRange-Steuerung wird werkseitig nur für diese USB-Schnittstelle installiert.

#### Wenn die XR-Software **noch nicht installiert** ist:

 Die Steuerbox MidRange noch **nicht** mit dem Messrechner verbinden. Dies geschieht erst bei der Installation der USBIO-Treiber (s. Installationsanweisung der MarSurf-XR-Software, Best.-Nr. 3758708).

- 3. Wenn vorhanden, das Kabel der Touchscreen-Steuerung je nach Ausführung an eine der seriellen Schnittstellen oder der USB-Schnittstellen anschließen.
- 4. Wenn vorhanden, das Druckerkabel an den Drucker und den Messrechner anschließen.
- 5. Die Messplatzkomponenten und das Handbedienfeld MCP 21 oder MCP 23 an die entsprechend gekennzeichneten Anschlüsse der Steuerbox anschließen (s. Betriebsanleitung der Steuerbox, Best.-Nr. 3757408).
- 6. Den Messrechner, den Bildschirm, die Steuerbox und den ggf. vorhandenen Drucker an die örtliche Spannungsversorgung anschließen.

# **3 Inbetriebnahme**

# **3.1 Messplatz konfigurieren**

Die Konfiguration des Messplatzes erfolgt üblicherweise beim Installieren der MarSurf-XR-Software (s. Installationsanleitung der MarSurf-XR-Software, Best.-Nr. 3758708).

Bei nachträglichen Änderungen muss das Programm zur Messplatzkonfiguration ausgeführt werden. Hierzu:

1. Im Startmenü der MarSurf-XR-Software den Menüeintrag "MarSurf-Maschinenkonfiguration" auswählen.

 Das Programm zur Messplatzkonfiguration wird gestartet. Die aktuellen Einstellungen werden im Programmfenster angezeigt.

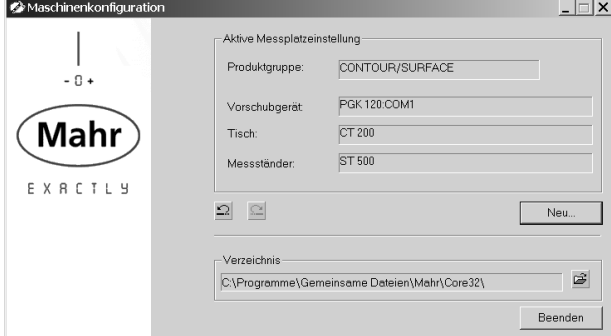

*Abb. 1* 

*Programmfenster zur Messplatzkonfiguration*

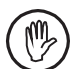

Das im Feld "Verzeichnis" voreingestellte Programmverzeichnis darf nicht verändert werden.

- 2. Die Schaltfläche **Neu** anklicken, um die Konfiguration des Messplatzes einzustellen.
- 3. Im Dialog "Produktgruppe" die Optionsschaltfläche **Kontur / Oberfläche** wählen und **Weiter >>** anklicken.
- 4. Im Dialog "Vorschubgeräte" die Schnittstelle für das angeschlossene Vorschubgerät auswählen. Typischerweise muss hier das Kontrollkästchen "DRIVEUNIT2" und die Optionsschaltfläche "Einzelgerät" aktiviert werden.

Mit **Weiter >>** die Auswahl bestätigen.

5. Im Dialog "Vorschubgerät DRIVEUNIT2" erscheint links die Liste der möglichen Vorschubgeräte. In dieser Liste das erforderliche Vorschubgerät wählen und anschließend die Schaltfläche **>>** anklicken.

 Das angeschlossene Vorschubgerät wird nun rechts in der Liste der ausgewählten Vorschubgeräte angezeigt.

Mit der Schaltfläche Kann das ausgewählte Vorschubgerät wieder entfernt werden.

Mit **Weiter >>** die Auswahl bestätigen.

6. Im Dialog "Tisch" den verwendeten XY-Tisch in der Liste auswählen.

 Wenn kein XYTisch angeschlossen wird, den Eintrag "Kein Tisch" wählen.

Mit **Weiter >>** die Auswahl bestätigen.

7. Im Dialog "Messständer" den verwendeten Messständer auswählen und anschließend die Schaltfläche **>>** anklicken.

 Wenn kein Messständer verwendet wird, den Eintrag "Kein Messständer" wählen.

Mit der Schaltfläche Kann der ausgewählte Messständer wieder entfernt werden.

Mit **Weiter >>** die Auswahl bestätigen.

8. Im Programmfenster wird die Zusammenfassung der Konfiguration angezeigt. Hier die Einstellungen überprüfen.

 Mit **<< Zurück** kann der jeweils vorherige Einstellungsschritt angezeigt werden, um ggf. eine Einstellung zu ändern.

 Mit **Fertig stellen** wird die Konfiguration übernommen und im Programmfenster als aktive Messplatzeinstellung angezeigt.

Mit der Schaltfläche  $\Box$  kann die vorherige Konfiguration wieder als aktive Messplatzeinstellung gesetzt werden. Mit der Schaltfläche kann die soeben neu erstellte Konfiguration wieder als aktive Messplatzeinstellung gesetzt werden.

9. Mit **Beenden** das Programm zur Messplatzkonfiguration beenden und die Konfiguration übernehmen.

# **3.2 Messplatz einschalten**

Um den Messplatz mit der MarSurf-XR-Software einzuschalten:

- 1. Den Messrechner einschalten.
- 2. Die Steuerbox MidRange mit dem Ein/Ausschalter einschalten (s. Betriebsanleitung der Steuerbox).
- 3. Die MarSurf-Software starten, indem auf dem Desktop das Symbol "MarSurf XR 20" doppelt angeklickt wird. <sup>2</sup> Das Dialogfeld "Benutzeranmeldung" wird angezeigt.

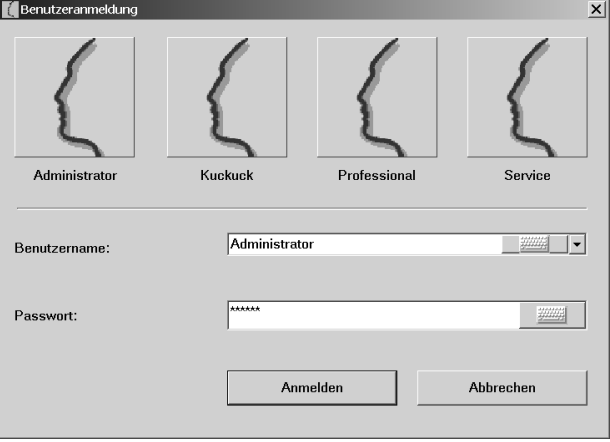

# *Abb. 2*

*Dialogfeld "Benutzeranmeldung"*

4. Im Dialogfeld die entsprechende Schaltfläche für den Benutzer anklicken (oder den Benutzernamen in der Liste auswählen) und in das Eingabefeld "Passwort" das vom MarSurf-Administrator zugewiesene Passwort eingeben. Die Eingabe des Passwortes wird mit Sternchen quittiert.

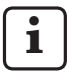

Neue Benutzer können mit Hilfe der Benutzerverwaltung in der MarSurf-XR-Software angelegt werden.

Weitere Informationen zur Benutzerverwaltung sind in der Online-Hilfe der MarSurf-XR-Software beschrieben.

# 5. **Anmelden** anklicken.

Das Programmfenster der MarSurf-XR-Software wird angezeigt.

6. Es wird ein Hinweis angezeigt, dass die Maschine freigeschaltet werden muss.

Um den Messplatz freizuschalten:

Wenn vorhanden, am Handbedienfeld die grüne Freigabetaste **0/I** betätigen (s. Betriebsanleitung der Steuerbox) und im Hinweisdialog die Schaltfläche **OK** anklicken.

7. Es wird ein Hinweis angezeigt, dass nun die Referenzpunktfahrt aller Achsen durchgeführt wird.

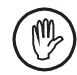

Die Referenzpunktfahrt kann nur durchgeführt werden, wenn zuvor ein Tastsystem angelegt worden ist!

Im Hinweisdialog die Schaltfläche **OK** anklicken.

8. Ggf. in der Symbolleiste des Programmfensters der MarSurf-XR-Software die Schaltfläche Messplatz anklicken, um die Ansicht "Messplatz" anzuzeigen.

 In der Ansicht "Messplatz" können u.a. die Achsen des Messplatzes mit Hilfe der entsprechenden Schaltflächen oder des Steuerknüppels am Handbedienfeld verfahren werden.

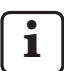

Für weitere Informationen bitte die Online-Hilfe der MarSurf-XR-Software beachten.

<sup>2</sup> Falls beim Starten der Software eine Meldung erscheint, dass keine Verbindung zur Maschine hergestellt werden konnte:

Sicherstellen, dass die Steuerbox MidRange eingeschaltet ist und dass sie mit der richtigen, gekennzeichneten USB-Schnittstelle (s. Kap. 2.4) verbunden ist.

# **3.3 Messplatz ausschalten**

Um den Messplatz mit der MarSurf-XR-Software auszuschalten:

- 1. In der Symbolleiste der MarSurf-XR-Software die Schaltfläche **Beenden** anklicken oder in der Menüleiste den Eintrag "Datei / Beenden" auswählen.
- 2. Den Messrechner ausschalten.

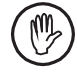

Der Messrechner muss richtig heruntergefahren werden, d. h. er darf weder in den Standby-Modus noch in den Ruhezustand wechseln.

3. Die Steuerbox MidRange mit dem Ein/Ausschalter ausschalten.

# **3.4 Tastsystem verwalten**

**i** Das Verwalten des Tastsystems, d. h. das Anlegen, Ändern sowie Löschen von Tastarmeinheiten, ist ausführlich in der Online-Hilfe der MarSurf-XR-Software beschrieben.

### **3.5 Tastsystem auswählen**

- 1. In der Symbolleiste des Programmfensters der MarSurf-XR-Software die Schaltfläche **Messplatz** anklicken. Die Ansicht "Messplatz" wird angezeigt.
- 2. In der Ansicht "Messplatz" zur Registerkarte "Tastsystem" wechseln und hier den gewünschten Tastarm oder Taststift auswählen.
	- Den gewünschten Tastarm im Auswahlfeld "Tastarmeinheit" (Feld "Wechseln") auswählen.
	- Den Taststift des Tastarms im Auswahlfeld "Taststift" (Feld "Wechseln") auswählen. Wenn eine Bitmap für die Tastarmeinheit ausgewählt wurde, wird die entsprechende Abbildung auf der Registerkarte angezeigt.
	- Die Schaltfläche  $I\rightarrow\overline{I}$  anklicken, um die ausgewählte Tastarmeinheit zu übernehmen. Es wird ein Dialogfeld mit dem Hinweis angezeigt, dass die aktuelle Tastarmeinheit entnommen und die ausgewählte Tastarmeinheit eingesetzt werden muss.
	- Mit **OK** das Dialogfeld schließen und den Wechsel bestätigen.

 Die Daten der Tastarmeinheit werden geladen und im Feld "Aktuell" angezeigt.

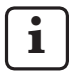

Vor dem Verwenden einer Tastarmeinheit muss das Tastsystem eingemessen werden (s. Kap. 4).

# **4 Tastsystem einmessen**

Beim Einmessen des Tastsystems wird der Korrekturwert der verwendeten Tastarmeinheit (Tastarm und Taststift) ermittelt.

Dieser Kalibriervorgang wird bei der Verwendung eines Rauheitsvorschubgerätes (z. B. MarSurf GD 25) durchgeführt.

Um das Tastsystem einzumessen (zu kalibrieren):

- 1. Die MarSurf-XR-Software starten.
- 2. Wenn vorhanden, am Handbedienfeld die grüne Freigabetaste **0/I** betätigen, um den Messplatz freizuschalten.
- 3. In der Symbolleiste des Programmfensters der MarSurf-XR-Software die Schaltfläche Messplatz anklicken. Die Ansicht "Messplatz" wird angezeigt.
- 4. Falls noch nicht geschehen, die Referenzpunktfahrt der Achsen durchführen (Schaltfläche  $\bigoplus$  anklicken).
- 5. In der Ansicht "Messplatz" zur Registerkarte "Tastsystem" wechseln.
- 6. Die Schaltfläche (Einmessen) anklicken. Das Dialogfeld "Tastsystem einmessen" wird angezeigt. Im Dialogfeld das gewünschte Kalibrierverfahren auswählen:
	- Ra (Rauheitsnormal)
	- Rz (Rauheitsnormal)
	- Dynamisch (Einstellnormal)
	- Manuelle Eingabe

 Mit dem Anklicken der Schaltfläche **OK** wird der Kalibriervorgang fortgesetzt.

 Mit **Abbrechen** wird die Kalibrierung abgebrochen und das Dialogfeld "Tastsystem einmessen" geschlossen.

# **4.1 Ra (Rauheitsnormal)**

Die Kalibrierung erfolgt mit einem Rauheits- bzw. Geometrienormal mit bekanntem Ra-Wert, z. B. PGN 3.

Es werden maximal 5 Messungen durchgeführt und für die auf genommenen Profile jeweils die Rauheitskenngröße Ra (arithmetischer Mittenrauwert) berechnet. Aus den Ergebnissen wird der Korrekturwert des Tastsystems ermittelt.

Das Geometrienormal muss so platziert werden, dass es möglichst plan aufliegt (nicht verkippt) und die anzugebende Messstrecke in X-Richtung aufgenommen werden kann.

 Der Tastarm sollte nach Augenmaß waagerecht ausgerichtet sein und die Tastspitze kurz oberhalb des Geometrienormals stehen, wenn ein Antasten mit dem Vorschubgerät möglich ist. Andernfalls muss das Geometrienormal manuell angetastet werden.

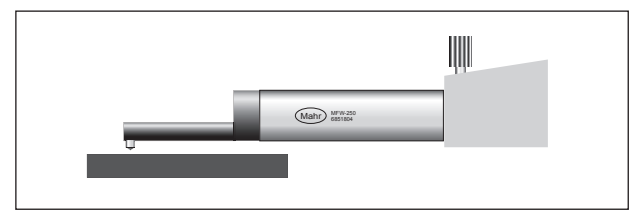

*Abb. 3* 

*Am Geometrienormal positionieren*

- 2. Im Auswahlfeld des Dialogfeldes "Tastsystem einmessen" den Eintrag "Ra (Rauheitsnormal)" auswählen.
- 3. **OK** anklicken.

 Das Dialogfeld "Tastsystem einmessen (Schritt 2)" wird angezeigt.

4. Im Dialogfeld den Sollwert des Geometrienormals eingeben.

 Wenn das Tastsystem bereits einmal kalibriert wurde, kann bei Bedarf das Kontrollkästchen "Gespeicherte Parameter für Tastsystem ändern" aktiviert werden, um die Höhe der Abhebung des Tastsystems neu festzulegen (s. Punkt 5).

# **OK** anklicken.

5. Beim erstmaligen Einmessen eines Tastsystems oder nach Aktivieren des Kontrollkästchens "Gespeicherte Parameter für Tastsystem ändern" wird ein Dialogfeld angezeigt, um die Höhe der Abhebung des Tastsystems festzulegen. Hier kann ein Wert für die Abhebung des Tastsystems nach einer Messung angegeben werden, wenn das Vorschubgerät ein Antasten mit dem Tastsystem erlaubt.

 Wenn ein Wert aus dem Tastsystem ermittelt werden kann, wird dieser als Voreinstellung im Dialogfeld angezeigt. Wenn kein Wert ermittelt werden kann, wird als Voreinstellung 0.5 mm verwendet. Ggf. den angezeigten Wert korrigieren.

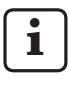

Wenn der Wert für die Abhebung auf 0 gesetzt wird, erfolgt keine Abhebung des Tastsystems nach einer Messung.

 Das Kontrollkästchen "Diese Angabe speichern" aktivieren, wenn der Wert der Abhebung bei einer erneuten Kalibrierung des Tastsystems nicht wieder automatisch abgefragt werden soll.

Das Dialogfeld mit **OK** schließen.

- 6. Das Dialogfeld "Tastsystem einmessen (Schritt 3)" wird mit dem Hinweis angezeigt, dass das Geometrienormal für die Messung positioniert werden soll.
- 7. Im Dialogfeld auswählen, wie viele Messungen durchgeführt werden sollen.

Als Voreinstellung werden drei Messungen verwendet.

8. **OK** anklicken.

 Die Messungen für den Kalibriervorgang werden gestartet.

 Wenn das Vorschubgerät ein Antasten mit dem Tastsystem erlaubt, wird der Tastarm nach jeder Messung um den angegebenen Wert (s. Punkt 5) abgehoben und wieder an den Ausgangspunkt positioniert. Andernfalls wird der Tastarm ohne Abhebung zurückverfahren.

Für jede Messung wird der Ra-Wert des aufgenommenen Profils berechnet. Aus den berechneten Ergebnissen wird der Korrekturwert des Tastsystems ermittelt.

9. Zum Abschluss des Kalibriervorganges wird der Korrekturwert des Tastsystems in einem Dialogfeld als Prozentwert angezeigt.

 Wenn der ermittelte Korrekturwert nicht im Bereich von 15 % bis +15 % liegt, wird dies im Dialogfeld angezeigt und der Korrekturwert auf 0 % gesetzt.

 In diesem Fall muss die Kalibrierung erneut durchgeführt werden.

10. Mit **OK** wird der Kalibriervorgang abgeschlossen und das Dialogfeld geschlossen.

# **4.2 Rz (Rauheitsnormal)**

Die Kalibrierung erfolgt mit einem Rauheits- bzw. Geometrienormal mit bekanntem Rz-Wert, z. B. PGN 3.

Es werden maximal 5 Messungen durchgeführt und für die aufgenommenen Profile jeweils die Rauheitskenngröße Rz (gemittelte Rautiefe) berechnet. Aus den Ergebnissen wird der Korrekturwert des Tastsystems ermittelt.

1. Das Geometrienormal muss so platziert werden, dass es möglichst plan aufliegt (nicht verkippt) und die anzugebende Messstrecke in X-Richtung aufgenommen werden kann.

 Der Tastarm sollte nach Augenmaß waagerecht ausgerichtet sein und die Tastspitze kurz oberhalb des Geometrienormals stehen, wenn ein Antasten mit dem Vorschubgerät möglich ist (s. Abb. 3). Andernfalls muss das Geometrienormal manuell angetastet werden.

2. Im Auswahlfeld des Dialogfeldes "Tastsystem einmessen" den Eintrag "Rz (Rauheitsnormal)" auswählen.

### 3. **OK** anklicken. Das Dialogfeld "Tastsystem einmessen (Schritt 2)" wird angezeigt.

4. Im Dialogfeld den Sollwert des Geometrienormals eingeben.

 Wenn das Tastsystem bereits einmal kalibriert wurde, kann bei Bedarf das Kontrollkästchen "Gespeicherte Parameter für Tastsystem ändern" aktiviert werden, um die Höhe der Abhebung des Tastsystems neu festzulegen (s. Punkt 5).

# **OK** anklicken.

5. Beim erstmaligen Einmessen eines Tastsystems oder nach Aktivieren des Kontrollkästchens "Gespeicherte Parameter für Tastsystem ändern" wird ein Dialogfeld angezeigt, um die Höhe der Abhebung des Tastsystems festzulegen. Hier kann ein Wert für die Abhebung des Tastsystems nach einer Messung angegeben werden, wenn das Vorschubgerät ein Antasten mit dem Tastsystem erlaubt.

 Wenn ein Wert aus dem Tastsystem ermittelt werden kann, wird dieser als Voreinstellung im Dialogfeld angezeigt. Wenn kein Wert ermittelt werden kann, wird als Voreinstellung 0.5 mm verwendet. Ggf. den angezeigten Wert korrigieren.

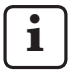

Wenn der Wert für die Abhebung auf 0 gesetzt wird, erfolgt keine Abhebung des Tastsystems nach einer Messung.

 Das Kontrollkästchen "Diese Angabe speichern" aktivieren, wenn der Wert der Abhebung bei einer erneuten Kalibrierung des Tastsystems nicht wieder automatisch abgefragt werden soll.

Das Dialogfeld mit **OK** schließen.

- 6. Das Dialogfeld "Tastsystem einmessen (Schritt 3)" wird mit dem Hinweis angezeigt, dass das Geometrienormal für die Messung positioniert werden soll.
- 7. Im Dialogfeld auswählen, wie viele Messungen durchgeführt werden sollen.

Als Voreinstellung werden drei Messungen verwendet.

8. **OK** anklicken.

 Die Messungen für den Kalibriervorgang werden gestartet.

 Wenn das Vorschubgerät ein Antasten mit dem Tastsystem erlaubt, wird der Tastarm nach jeder Messung um den angegebenen Wert (s. Punkt 5) abgehoben und wieder an den Ausgangspunkt positioniert. Andernfalls wird der Tastarm ohne Abhebung zurückverfahren.

Für jede Messung wird der Rz-Wert des aufgenommenen Profils berechnet. Aus den berechneten Ergebnissen wird der Korrekturwert des Tastsystems ermittelt.

9. Zum Abschluss des Kalibriervorganges wird der Korrekturwert des Tastsystems in einem Dialogfeld als Prozentwert angezeigt.

 Wenn der ermittelte Korrekturwert nicht im Bereich von 15 % bis +15 % liegt, wird dies im Dialogfeld angezeigt und der Korrekturwert wird auf 0 % gesetzt. In diesem Fall muss die Kalibrierung erneut durchgeführt werden.

10. Mit **OK** wird der Kalibriervorgang abgeschlossen und das Dialogfeld geschlossen.

# **4.3 Dynamisch (Einstellnormal)**

Die Kalibrierung erfolgt mit dem Einstellnormal PEN 10.

Es werden maximal 5 Messungen durchgeführt und für die aufgenommenen Profile jeweils die ISO-5436-Kenngröße Pt5436 (Profiltiefe über das ausgerichtete Profil) berechnet. Aus den Ergebnissen wird der Korrekturwert des Tastsystems ermittelt.

1. Das Einstellnormal muss so platziert werden, dass die Messrille quer zur Tastrichtung liegt und die Tastspitze unmittelbar vor der Messrille steht.

 Der Tastarm sollte nach Augenmaß waagerecht ausgerichtet sein und die Tastspitze kurz oberhalb des Einstellnormals stehen, wenn ein Antasten mit dem Vorschubgerät möglich ist. Andernfalls muss das Einstellnormal manuell angetastet werden.

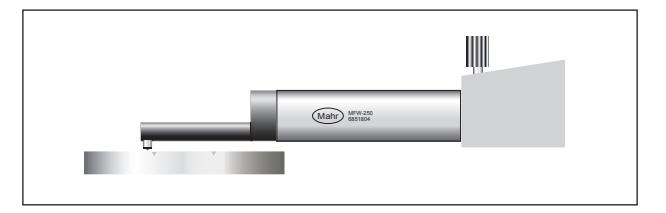

# *Abb. 4*

*Am Einstellnormal positionieren*

- 2. Im Auswahlfeld des Dialogfeldes "Tastsystem einmessen" den Eintrag "Dynamisch (Einstellnormal)" auswählen.
- 3. **OK** anklicken.

 Das Dialogfeld "Tastsystem einmessen (Schritt 2)" wird angezeigt.

4. Im Dialogfeld die Tiefe der Messrille des Einstellnormals als Sollwert eingeben.

 Wenn das Tastsystem bereits einmal kalibriert wurde, kann bei Bedarf das Kontrollkästchen "Gespeicherte Parameter für Tastsystem ändern" aktiviert werden, um die Höhe der Abhebung des Tastsystems neu festzulegen (s. Punkt 5).

### **OK** anklicken.

5. Beim erstmaligen Einmessen eines Tastsystems oder nach Aktivieren des Kontrollkästchens "Gespeicherte Parameter für Tastsystem ändern" wird ein Dialogfeld angezeigt, um die Höhe der Abhebung des Tastsystems festzulegen. Hier kann ein Wert für die Abhebung des Tastsystems nach einer Messung angegeben werden, wenn das Vorschubgerät ein Antasten mit dem Tastsystem erlaubt.

 Wenn ein Wert aus dem Tastsystem ermittelt werden kann, wird dieser als Voreinstellung im Dialogfeld angezeigt. Wenn kein Wert ermittelt werden kann, wird als Voreinstellung 0.5 mm verwendet. Ggf. den angezeigten Wert korrigieren.

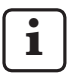

Wenn der Wert für die Abhebung auf 0 gesetzt wird, erfolgt keine Abhebung des Tastsystems nach einer Messung.

 Das Kontrollkästchen "Diese Angabe speichern" aktivieren, wenn der Wert der Abhebung bei einer erneuten Kalibrierung des Tastsystems nicht wieder automatisch abgefragt werden soll.

Das Dialogfeld mit **OK** schließen.

- 6. Das Dialogfeld "Tastsystem einmessen (Schritt 3)" wird mit dem Hinweis angezeigt, dass das Einstellnormal für die Messung positioniert werden soll.
- 7. Im Dialogfeld auswählen, wie viele Messungen durchgeführt werden sollen.

Als Voreinstellung werden drei Messungen verwendet.

8. **OK** anklicken.

 Die Messungen für den Kalibriervorgang werden gestartet.

 Wenn das Vorschubgerät ein Antasten mit dem Tastsystem erlaubt, wird der Tastarm nach jeder Messung um den angegebenen Wert (s. Punkt 5) abgehoben und wieder an den Ausgangspunkt positioniert. Andernfalls wird der Tastarm ohne Abhebung zurückverfahren.

Für jede Messung wird der Pt5436-Wert des aufgenommenen Profils berechnet. Aus den berechneten Ergebnissen wird der Korrekturwert des Tastsystems ermittelt.

9. Zum Abschluss des Kalibriervorganges wird der Korrekturwert des Tastsystems in einem Dialogfeld als Prozentwert angezeigt.

 Wenn der ermittelte Korrekturwert nicht im Bereich von 15 % bis + 15 % liegt, wird dies im Dialogfeld angezeigt und der Korrekturwert wird auf 0 % gesetzt. In diesem Fall muss die Kalibrierung erneut durchgeführt werden.

10. Mit **OK** wird der Kalibriervorgang abgeschlossen und das Dialogfeld geschlossen.

# **4.4 Manuelle Eingabe**

Es werden keine Messungen durchgeführt. Der Korrekturwert des Tastsystems muss in einem Dialogfeld eingegeben werden.

- 1. Im Auswahlfeld des Dialogfeldes "Tastsystem einmessen" den Eintrag "Manuelle Eingabe" auswählen.
- 2. **OK** anklicken. Das Dialogfeld "Tastsystem einmessen (Schritt 2)" wird angezeigt.
- 3. Im Dialogfeld den Korrekturwert des Tastsystems eingeben und mit **OK** bestätigen. Der Korrekturwert muss im Bereich von 15 % bis +15 % liegen.
- 4. Mit **OK** wird der Kalibriervorgang abgeschlossen und das Dialogfeld geschlossen.

# **5 Gewährleistung**

Das von uns gelieferte Gerät wurde sorgfältig konstruiert und gefertigt. Vor der Auslieferung wurde es nochmals einer gründlichen Prüfung unterzogen.

Wir gewährleisten daher die Einhaltung der geltenden Sicherheitsbestimmungen, eine solide Verarbeitung und eine einwandfreie Funktion.

Dauer und Bedingungen der Gewährleistung sind in den allgemeinen Lieferbedingungen der Mahr GmbH bzw. im Kaufvertrag geregelt.

Sofern dort keine anderen Vereinbarungen getroffen wurden, gelten folgende Bestimmungen:

Die Gewährleistung umfasst weder den natürlichen Verschleiß noch Mängel, die durch unsachgemäße Behandlung, bestimmungswidrige Verwendung oder Nichtbeachtung der Betriebsanleitung entstehen. Insbesondere kann der Hersteller nur dann für Funktion und sicherheitstechnische Eigenschaften verantwortlich gemacht werden, wenn jegliche Eingriffe in das Gerät, die über die in der Betriebsanleitung beschriebenen Arbeiten hinausgehen, ausschließlich von ihm selbst oder durch von ihm ausdrücklich ermächtigte Stellen durchgeführt werden.

Serviceeinsätze, die durch Viren verursacht werden, welche über eine Netzwerkverbindung oder sonstige Datenträger eingeschleust wurden, sind von den Garantieleistungen generell ausgeschlossen.

Die hohe Genauigkeit des Gerätes ist nur dann gewährleistet, wenn Original-Taster sowie anderes Zubehör der Firma Mahr verwendet werden.

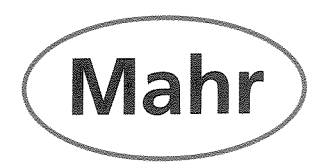

# CE - Konformitätserklärung (II A)

Declaration of Conformity / Déclaration de conformité / Atestado de conformidad / Dichiarazione di conformità

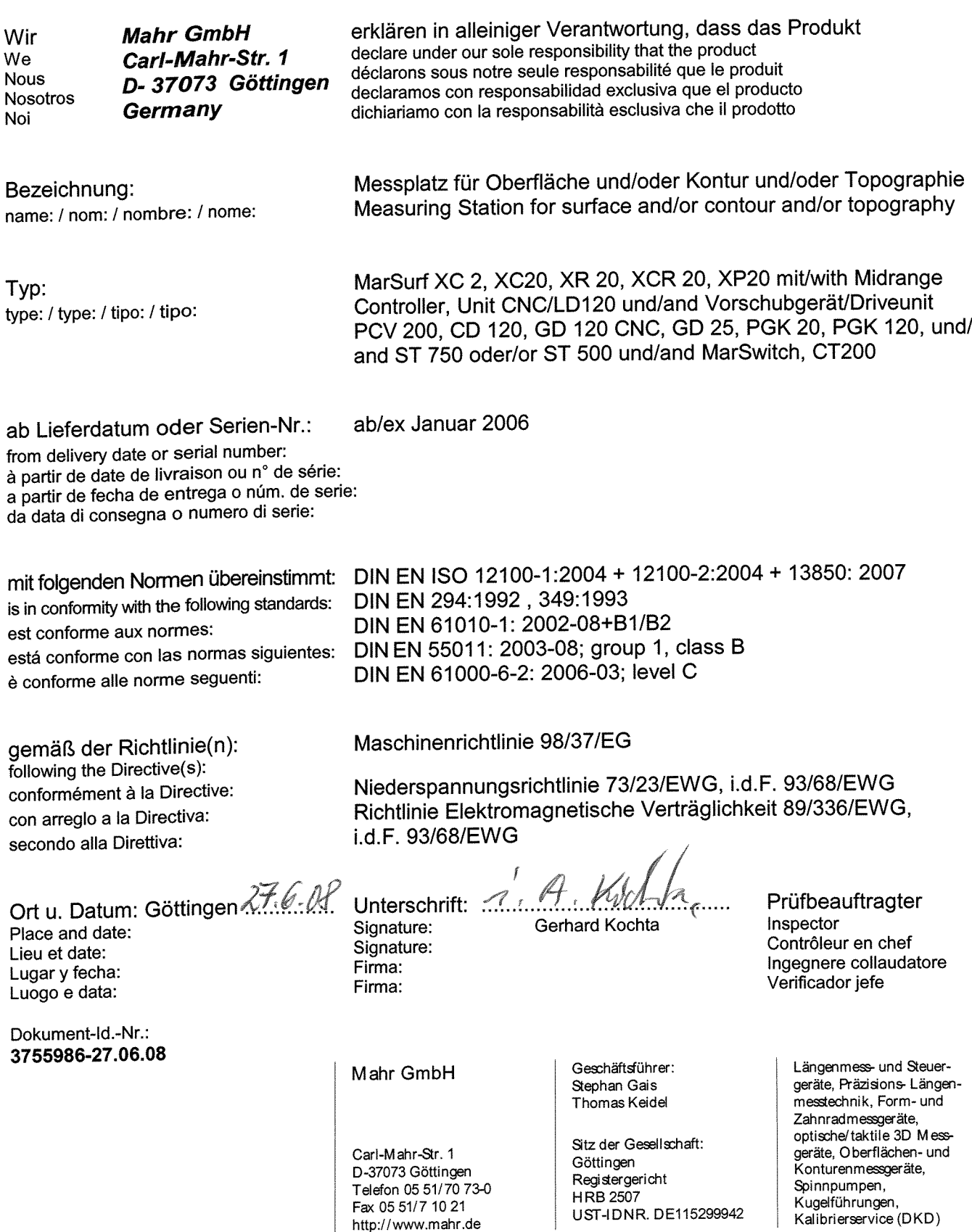

#### Dear valued customer,

congratulations on your decision to use this product from Mahr GmbH. We kindly request that you follow the instructions below in order to ensure the continued precision operation of the instrument over the long-term.

We operate a policy of continuous improvement and are constantly developing our products, especially with regard to renaming of type designations. It is possible therefore that there may be slight differences between the text and illustrations in this document and the product in your possession. We reserve the right to make changes to the design and scope of supply, the right to undertake further technical developments, and all rights relating to translation of this documentation.

© by Mahr GmbH, Göttingen

# **Permitted Uses**

The MarSurf XR software can only be used for measuring and evaluating roughness at a surface measuring station.

A measuring station for measuring roughness consists of:

- A computer with MarSurf XR software installed,
- A control unit for controlling the measuring station components (e.g. drive unit, measuring stand for the HZ axis),
- A drive unit with probe, a measuring stand, etc. (see Section 2.2).

A surface measuring station with MarSurf XR software can be used close to production areas or in the metrology rooms.

Do not modify the measuring station components. This may create additional hazards that cannot be sufficiently protected by the safety mechanisms.

The operating, maintenance and repair requirements specified in these operating instructions and the operating instructions of the measuring station components must be followed.

# **Knowledge Required**

The MarSurf XR software incorporates many of the features of the Microsoft Windows® graphic user interface. You should be familiar with the use and terminology of the Windows operating system.

# **System Requirements**

• Windows XP Service Pack 2 or Windows 2000 Service Pack 4

# **Minimum Hardware Requirements**

- Intel Pentium IV 2.66 GHz (HT technology)
- 512 MB RAM user memory
- CD-ROM drive
- 40 GB hard disk
- Screen resolution: 1280 x 1024 Character size "Large (120 DPI)"
- USB 2.0

# **Input and Output Devices**

All software functions of the MarSurf XR software can be controlled from a keyboard and a mouse.

Many functions can also be operated from a touch-screen.

If you want to operate the software solely via the keyboard, certain key combinations are supported; for details, see the online help.

# **The following symbols are used in these operating instructions:**

**i** General information.

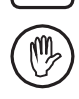

Important information. Failure to follow instructions marked with this symbol can cause inaccurate results and lead to equipment damage.

Microsoft® is a registered trademark of the owner. Windows® is a trademark of the Microsoft Corporation.

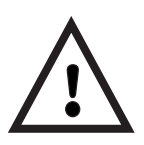

# **Safety Instructions**

The measuring station complies with current safety regulations. It was despatched from our production facility in good condition and perfect working order. Failure to follow the instructions given below can cause personal injury or death.

- 1. Before you connect up and use the equipment for the first time, read the accompanying documentation. Follow the safety precautions detailed in the operating instructions. Keep the documentation close to the equipment ready for quick reference.
- 2. The measuring station is designed for roughness measurement only as specified in the permitted uses.
- 3. The measuring station is NOT designed for operation in explosive environments. The equipment can emit electrical sparks which could trigger an explosion.
- 4. Follow safety precautions, accident prevention regulations and internal company instructions. You should request further information from your company safety officer.
- 5. Connecting up, first startup, service and maintenance work must only be performed by suitably qualified and authorized personnel.
- 6. Before you connect up the equipment, check that the power supply voltage marked on the type plate matches the data of your mains power supply. Do not connect up the equipment if the type plate data does not match the mains power supply data.

 The measuring station must only be connected to an earthed power socket which complies with the regulations of the local power supply company. This also applies to any extension cables used.

- 7. Before you start any maintenance or repair work, switch off and disconnect the equipment from the power supply.
- 8. Only Mahr-trained personnel are permitted to work on the measuring station and its components. Guards and protective covers may only be removed by qualified authorized personnel. Unauthorized opening and unauthorized intervention will void the equipment warranty. Mahr GmbH declines all liability for damage caused by unauthorized intervention.
- 9. Before you change equipment fuses, switch off and disconnect the equipment from the power supply. When changing fuses, make sure that the amperage and rating of the new fuse matches the equipment specifications.
- 10. Do not use fluids on or near the measuring station and its components.
- 11. Do not use cleaning materials which contain harmful substances. Do not use solvents.
- 12. Inspect the connecting cables at regular intervals and check for damage. Change damaged cables immediately (Mahr service personnel).
- 13. When the measuring station is running in a program-controlled cycle, do not reach into the measuring station.

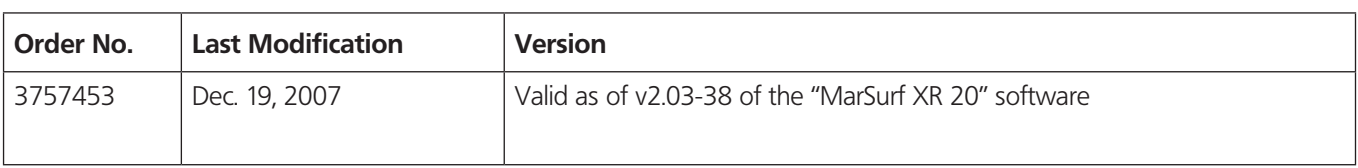

# **Contents**

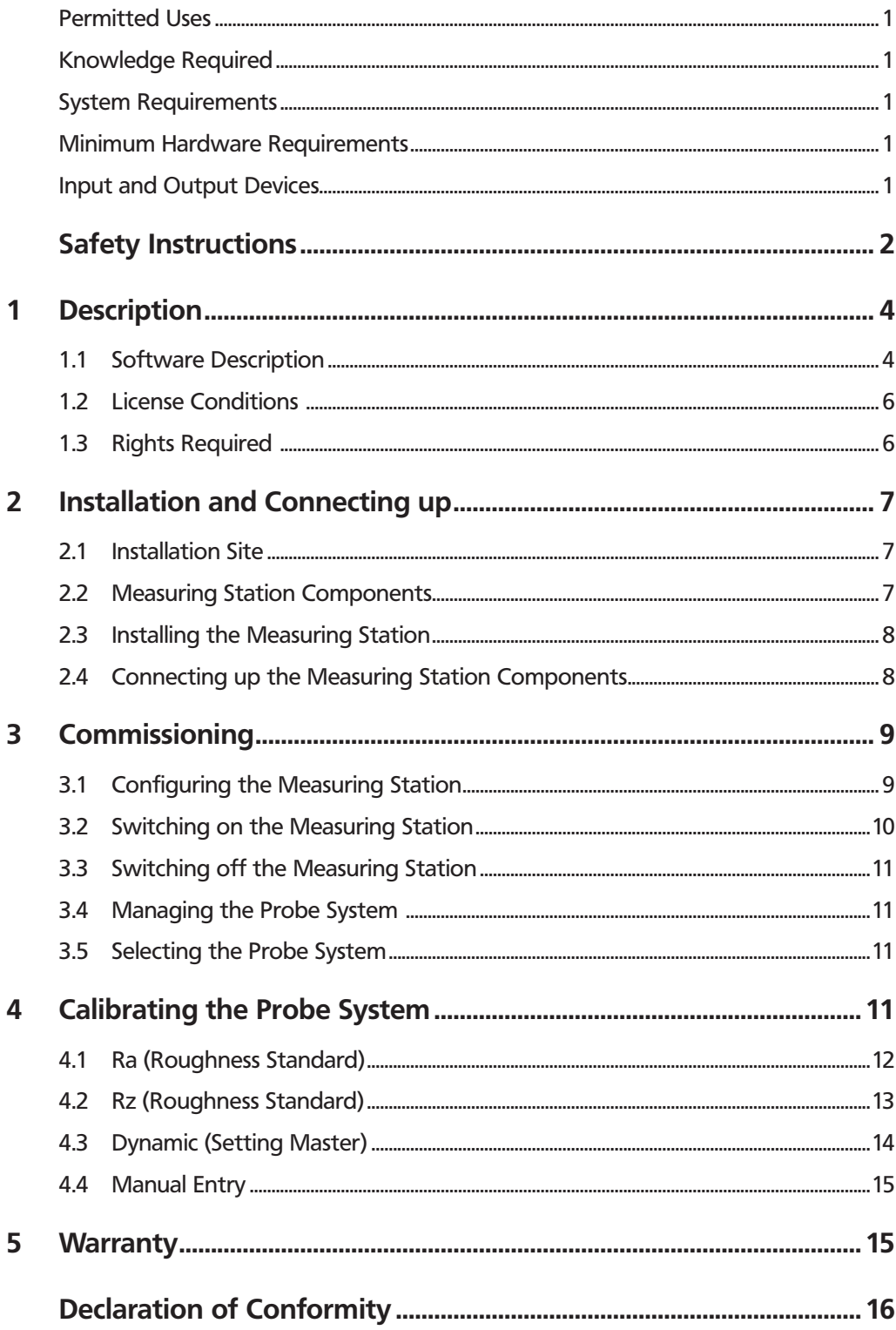

# **1 Description**

# **1.1 Software Description**

# **User interface**

- Function key bar supports four assignments
- Window for controlling measuring station components
- Measuring record page preview

# **Measuring station component control**

- Simple definition of positioning and measuring parameters. Simple execution of measuring cycles using Measuring Assistant.
- User-friendly control features in the "Measuring station" view
- Multiple measurements

# **Quick&Easy parameter files**

- Positioning and measuring parameters, concluded evaluations (calculated surface parameters) and record settings can be saved as a parameter file under a freely definable name
- 32 Quick&Easy parameter files can be started from the programmable function keys. Identification by text input, bitmap display and Quickinfo

# **Help support**

- Complete online help
- Keyword search function
- Favorite help topics
- Context-sensitive help function
- Guide to using help

#### **Calculable roughness parameters**

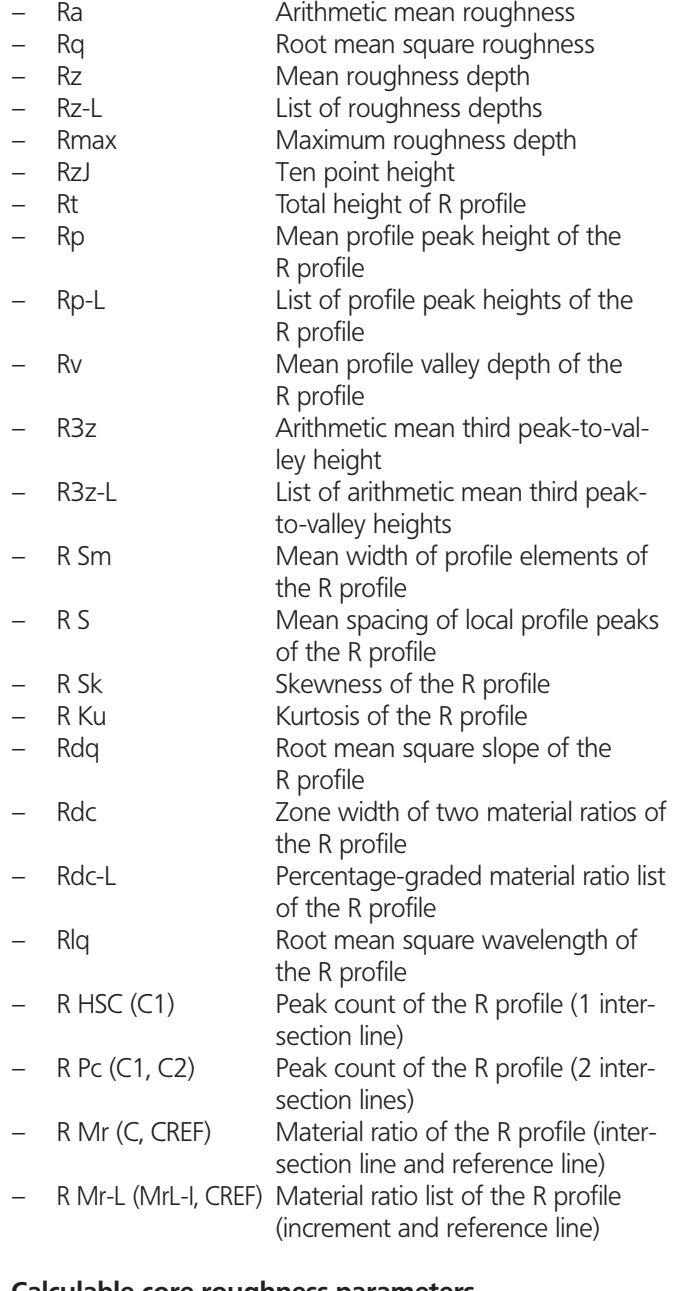

#### **Calculable core roughness parameters**

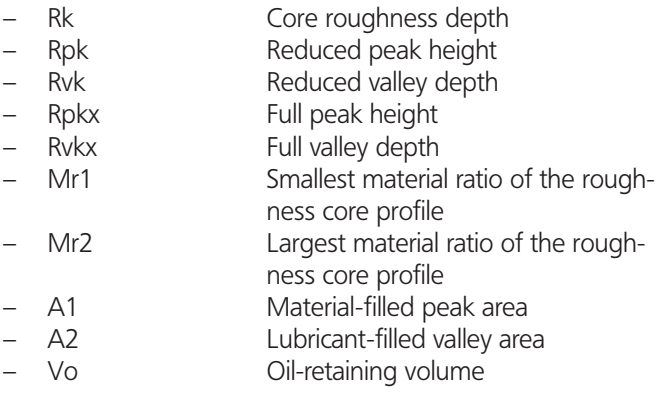

# **Calculable P profile parameters**

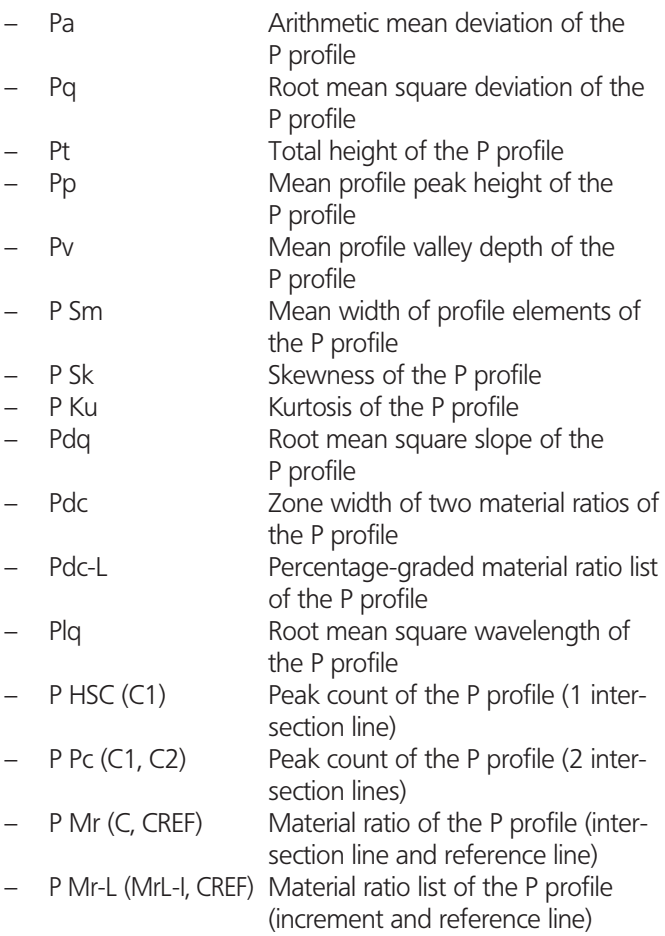

# **Calculable waviness parameters**

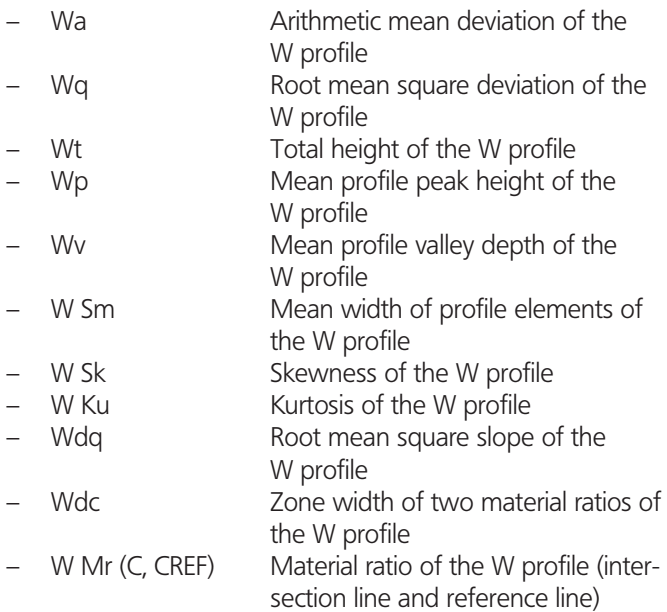

## **Calculable motif parameters**

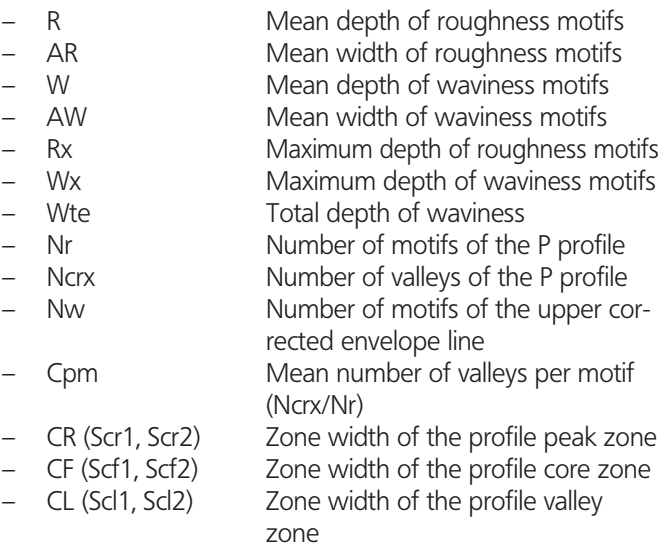

# **Calculable ISO 5436 parameters**

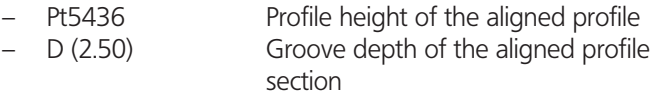

## **Calculable WD parameters** <sup>1</sup> **(Dominant waviness)**

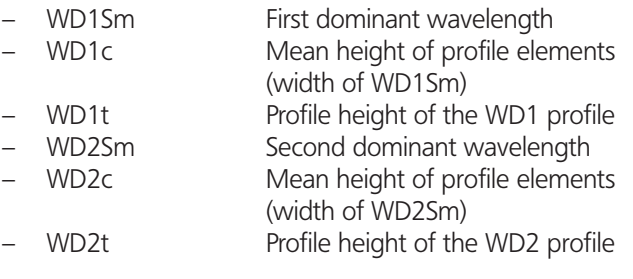

# **Data transfer**

- Save profile as profile file or text file
- Save current evaluation, positioning, measuring and record steps as Quick&Easy parameter file
- Save measuring record as graphic file in WMF, JPEG or BMP format or as record file for "MarWin RecordPager"
- The results list can be exported as a text file to other Windows applications
- Export results list using Mahr Data Transfer Tool (optional) to other Windows applications

<sup>1</sup> additional license required

# **1.2 License Conditions**

The purchase price for the MarSurf XR software ("MarSurf XR 20") is a license fee authorizing the use of the software on one computer only. Copying of files and documentation in part or in whole is forbidden except for the purposes of making backup copies.

You can work with MarSurf XR software for free for 30 days without installing a license. When you start the software in this time the User Log On will display a message in a dialog box indicating the number of free days remaining and a license request number.

Make a note of this number and use it when ordering a license.

Contact the Mahr sales network for any enquiries about licensing.

# **1.3 Rights Required**

- Installation of MarSurf XR software: Administrator rights for Windows operating system required.
- Installation of Mahr Data Transfer Tool (FORMAT.EXE): Administrator rights for Windows operating system required.
- Reading in license for MarSurf XR software: Write rights for the MarSurf XR program folder (e.g. "C:\Program Files\Mahr\MarWin") and its subfolders required.
- Using the MarSurf XR software: Write rights for the HKEY\_LOCAL\_MACHINE/SOFTWARE/ MAHR registry section required.

 Read/write rights for the MarSurf XR software folder (e.g. "C:\Program Files\Mahr\MarWin") and the folder for shared files (e.g. "C:\Program Files\Common Files\Mahr") and their subordinate objects are required.

 Read/write rights for the corresponding user data target folder (e.g. "C:\Mahr\Users\Service" for the "Service" user) and the subordinate objects required.

- Modification of MarSurf XR software settings: Administrator rights for the MarSurf XR software required. The language, unit of measurement and resolution can be modified by any user.
- Create and delete a user, modify user rights: Administrator rights for the MarSurf XR software required.
- Execution of a reference point run: MarSurf administrator assigned rights required.
- Exchange of the probe arm: MarSurf administrator assigned rights required.
- Calibration of the probe arm: MarSurf administrator assigned rights required.
- Calibration of the machine coordinate system: MarSurf administrator assigned rights required.

# **2 Installation and Connecting up**

# **2.1 Installation Site**

The roughness measuring station should be installed in a position with the following characteristics:

- Level floor surface
- Clean surroundings
- Low dust levels
- Low vibration levels.

In order to ensure optimum measuring results, avoid the following:

- Direct sunlight or heat
- Extreme temperature variations
- High humidity levels
- **Draughts**
- Strong vibrations
- Magnetic interference fields

# **2.2 Measuring Station Components**

The measuring station has the following components:

- Measuring computer with MarSurf XR software installed,
- Control unit MidRange Standard, MidRange CNC or MidRange LD 120.

The following components may be connected up depending on the type of control unit fitted:

MidRange Standard control unit

- MarSurf GD 25, PGK 20, PGK 120, PZK, GD 120 CNC, GD 120 or GD 30 compact drive unit
- MarSurf ST 500 or ST 750 measuring stand
- MarSurf CT 200-MOT XY table
- MarSurf MCP 21 or MCP 23 manual control panel

# MidRange CNC control unit

- MarSurf GD 25, PGK 20, PGK 120, PZK, GD 120 CNC or GD 30 compact drive unit
- MarSurf ST 500, ST 750 or ST 500 CNC, ST 750 CNC measuring stand (with or without HB axis)
- One or more auxiliary axes
- MarSurf CT 200-MOT or PPT XY table
- MarSurf MCP 21 or MCP 23 manual control panel

MidRange LD 120 control unit

- MarSurf GD 25, PGK 20, PGK 120, PZK, GD 120 CNC, GD 120, GD 30 compact or LD 120 drive unit
- MarSurf ST 500, ST 750 or ST 500 CNC, ST 750 CNC measuring stand (with or without HB axis)
- One or more auxiliary axes
- MarSurf CT 200-MOT or PPT XY table
- MarSurf MCP 21 or MCP 23 manual control panel

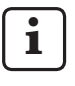

For more information, see the operating instructions for the control unit (Order No. 3757408) and the operating instructions for the various components.

# **2.3 Installing the Measuring Station**

The preparations for installation depend on the measuring station components to be mounted. Preparations include the following:

- 1. Remove the shipping clamps from the drive unit; see the operating instructions for the drive unit.
- If a measuring stand is to be used, position this in a suitable location; see the operating instructions for the measuring stand.
- 3. Secure the holder of the measuring stand and the drive unit to the holder; see the operating instructions for the measuring stand.
- 4. Fit the probe into the drive unit; see the operating instructions for the drive unit.
- 5. If it is available, install the XY table (e.g. MarSurf CT 200 MOT).
- 6. Install one of the following control units on the measuring station: MidRange Standard, MidRange CNC or MidRange LD 120.

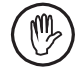

Make sure that there is a space of at least 3 cm *(1 in)* between this and other components or walls.

# **2.4 Connecting up the Measuring Station Components**

1. Where necessary, connect the screen cable to the screen.

 Connect the screen cable, the mouse cable and the keyboard cable to their connectors on the back of the measuring computer.

#### 2. In case the XR software is **already installed**: Connect the MidRange control unit to the **USB port labeled** on the measuring computer (see sticker).

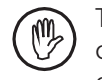

The Mahr MidRangePlugin for the MidRange control unit is installed ex works for this USB port only.

# In case the XR software is **not yet installed**:

 Do **not** connect the MidRange control unit to the measuring computer at this stage. The two units will be connected later during installation of the USBIO driver; see the installation instructions for the MarSurf XR software, Order No. 3758708.

- 3. If a touch-screen is fitted, connect the touch-screen control cable to a serial socket or to a USB socket as the case requires.
- 4. If a printer is fitted, connect the printer cable to the printer and to the measuring computer.
- 5. Connect the measuring station components and the MCP 21 or MCP 23 manual control panel to the marked connections on the control unit; see the control unit operating instructions, Order No. 3757408.
- 6. Connect the measuring computer, the screen, the control unit and the printer (if applicable) to the mains power supply.

# **3 Commissioning**

# **3.1 Configuring the Measuring Station**

The measuring station is usually configured during installation of the MarSurf XR software (see the installation instructions for the MarSurf XR software, Order No. 3758708).

To make a modification at a later date you must run the measuring station configuration program. To do this:

1. On the Start menu of the MarSurf XR software, select the "Machine configuration" option.

 This will start the measuring station configuration program. The current settings are displayed in the program window.

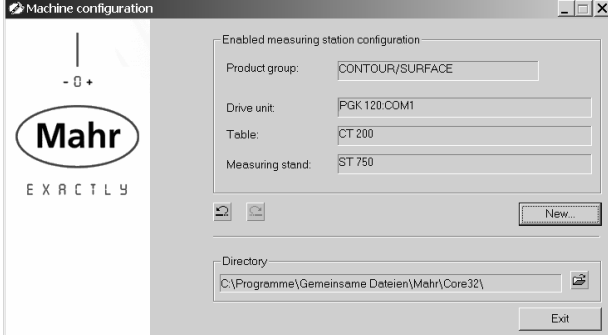

*Fig. 1* 

*Measuring station configuration program window*

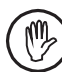

Do not change the default program directory shown in the "Directory" field.

- 2. Click the **New** button to set the measuring station configuration.
- 3. In the "Product group" dialog box, select the **Contour / Surface** option button and then click **Next >>**.
- 4. In the "Drive unit" dialog box, select the interface for the drive unit connected up. In most cases the "DRIVEUNIT2" check box and the "Single device" option button must be checked.

To confirm your selection, click **Next >>**.

5. The list of the available drive units is displayed in the "DRIVEUNIT2" dialog box on the left. Select the drive unit you require from the list and then click the **>>** button.

 The drive unit connected up is now displayed to the right in the list of the drive units selected.

To remove the selected drive unit, click the  $\bm{X}$  button.

To confirm your selection, click **Next >>**.

6. In the "Table" dialog box, select the XY table to be used from the list.

 If no XY table is connected up, select the "No table" option.

To confirm your selection, click **Next >>**.

7. In the "Measuring stand" dialog box, select the measuring stand to be used and then click the **>>** button.

 If no measuring stand is being used, select the "No measuring stand" option.

To remove the selected measuring stand, click the  $\blacktriangle$ button.

To confirm your selection, click **Next >>**.

The program window displays a summary of the configuration. Check the settings here.

 To display the previous setting step or to modify a setting, click the **<< Back** button.

 Click **Finish** to confirm the configuration and display the configuration in the program window as the current measuring station setting.

 To return the previous configuration and make this the current measuring station setting, click the  $\mathbb{Z}$  button. To make the newly created configuration the current measuring station setting, click the  $\Omega$  button.

9. Click **Exit** to leave the measuring station configuration program and to accept the configuration.

# **3.2 Switching on the Measuring Station**

To switch on the measuring station with MarSurf XR software installed:

- 1. Switch on the measuring computer.
- 2. On the MidRange control unit, switch on the on-off switch; see the control unit operating instructions.
- 3. Start the MarSurf software by double-clicking the "MarSurf XR 20" icon on the desktop. <sup>2</sup>

The "User log on" dialog box will appear.

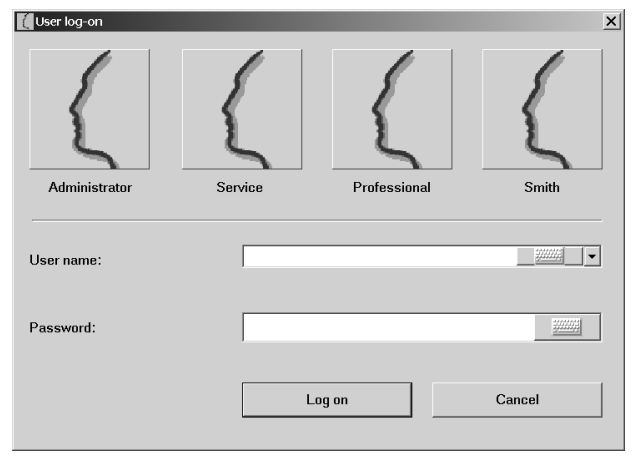

# *Fig. 2*

*"User log on" dialog box*

4. In the dialog box click the relevant user button or select the user name from the list. In the Password box, enter the password assigned to you by the MarSurf administrator.

The password is displayed as asterisks.

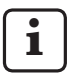

The "User Administration" function in MarSurf XR software can be used to create new users. For more information about user administration, see the MarSurf XR software online help.

# 5. Click **Log on**.

 The main window of the MarSurf XR software is displayed.

6. A message is displayed prompting you to release the machine.

To release the measuring station:

If you are using a manual control panel, press the green **0/I** release button on the manual control panel (see the control unit operating instructions) and click the **OK** button in the message box.

7. A message is displayed indicating that the reference point run of all axes will be performed now.

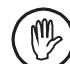

The reference point run can only be performed if a probe system has been created beforehand!

Click the **OK** button in the message box.

8. On the toolbar in the MarSurf XR software window, click the **Measuring station** button to display the "Measuring station" view.

 In the "Measuring station" view you can control the measuring station axes using the buttons or the joystick on the manual control panel.

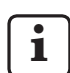

For more information, see the MarSurf XR software online help.

<sup>2</sup> In case a message appears when starting the software indicating that no connection to the machine could be made: Make sure that the MidRange control unit is switched on and that it is connected to the correct, labeled USB port (see Section 2.4).

# **3.3 Switching off the Measuring Station**

To switch off the measuring station with MarSurf XR software installed:

- 1. On the toolbar in the MarSurf XR software window, click the **Exit** button or on the menu bar select the "File / Exit" option.
- 2. Switch off the measuring computer.

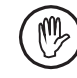

The measuring computer must be shut down correctly (i.e. it may not switch to standby or hibernation mode).

3. On the MidRange control unit, switch off the on-off switch.

# **3.4 Managing the Probe System**

**i** For a complete description of managing the probe system (i.e. creating, modifying and deleting probe arm units), see the MarSurf XR software online help.

# **3.5 Selecting the Probe System**

- 1. On the toolbar in the MarSurf XR software window, click the **Measuring station** button. The "Measuring station" view is displayed.
- 2. In the "Measuring station" view go to the "Probe system" file card and select the probe arm or probe stylus you require.
	- Select the probe arm you require from the "Probe arm unit" list ("Change" box).
	- Select the probe stylus from the "Stylus arm" list ("Change" box).

 If you select a bitmap for the probe arm unit, a figure showing the unit will be shown on the file card.

• Click the  $I\rightarrow\overline{I}$  button to confirm the probe arm unit selected.

 A dialog box appears advising you that the current probe arm unit must be removed and the selected probe arm unit must be inserted in its place.

 • Click **OK** to confirm the changes and leave this dialog box.

 The probe arm unit data is loaded and displayed in the "Current" box.

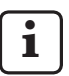

Before a probe arm unit can be used, the probe system must be calibrated (see Section 4).

# **4 Calibrating the Probe System**

When calibrating the probe system, the correction value of the probe arm unit (probe arm and probe stylus) is determined.

This calibration procedure is carried out for the use of a roughness drive unit (e.g. MarSurf GD 25).

To calibrate the probe system:

- 1. Start the MarSurf XR software.
- 2. If you are using a manual control panel, press the green **0/I** release button to enable the measuring station.
- 3. On the toolbar in the MarSurf XR software window, click the **Measuring station** button. The "Measuring station" view is displayed.
- 4. If you have not already done so, perform an axis reference point run (Click the  $\bigoplus$  button).
- 5. In the "Measuring station" view, go to the "Probe system" file card.
- 6. Click the  $\stackrel{d}{\leftarrow}$  (Calibrate) button. The "Calibrate probe system" dialog box is displayed. Select the desired calibration procedure in the dialog box:
	- Ra (roughness standard)
	- Rz (roughness standard)
	- Dynamic (setting master)
	- Manual entry

 Click the **OK** button to continue the calibration procedure.

 Click the **Cancel** button to cancel the calibration and close the "Calibrate probe system" dialog box.

# **4.1 Ra (Roughness Standard)**

The calibration is done using a roughness or geometry standard with a known Ra value, e.g. PGN 3.

A maximum of 5 measurements are carried out and the roughness parameter Ra (arithmetic mean roughness) is calculated for each of the recorded profiles. The correction value of the probe system is determined from the results.

The geometry standard must be positioned in such a manner that it lies as flat as possible (not tilted) and the measuring length to be specified can be recorded in the X direction.

 The probe arm should be level (horizontal) to the eye and the stylus tip should be just above the geometry standard if contact is possible with the drive unit. Otherwise, the geometry standard must be manually contacted.

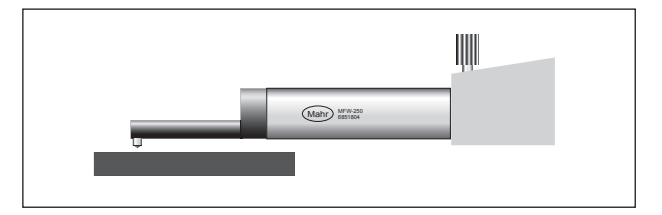

# *Fig. 3*

*Positioning on the geometry standard*

- 2. In the selection field of the "Calibrate probe system" dialog box, select the entry "Ra (roughness standard)".
- 3. Click **OK**.

 The "Calibrate probe system (step 2)" dialog box is displayed.

4. Enter the nominal value of the geometry standard in the dialog box.

 In case the probe system has already been calibrated, the "Modify saved parameters for probe system" check box can be enabled, if necessary, in order to redetermine the lifting height of the probe system (see point 5).

Click **OK**.

5. During the initial calibration of a probe system or after enabling the "Modify saved parameters for probe system" check box, a dialog box is displayed for determining the lifting height of the probe system. You can specify a value here for lifting the probe system after a measurement if the drive unit allows contact with the probe system.

 If a value can be determined from the probe system, it is displayed as a preset in the dialog box. If no value can be determined, the default of 0.5 mm is used. Correct the displayed value if necessary.

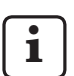

If the lifting value is set to 0, the probe system is not lifted after a measurement.

 Check the "Save this specification" check box if the prompt for the lifting value should not reappear automatically during a new calibration of the probe system.

Click **OK** to close the dialog box.

- 6. The "Calibrate probe system (step 3)" dialog box is displayed with a note that the geometry standard should be positioned for the measurement.
- 7. In the dialog box, select how many measurements are to be carried out.

Three measurements are used as the default.

8. Click **OK**.

 The measurements for the calibration procedure are started.

 If the drive unit allows contact with the probe system, the probe arm is lifted after each measurement by the specified value (see point 5) and then returned to the initial position. Otherwise the probe arm is moved back without being lifted.

 The Ra value of the recorded profile is calculated for each measurement. The correction value of the probe system is determined from the calculated results.

9. At the conclusion of the calibration procedure, the correction value of the probe system is displayed as a percentage in a dialog box.

If the correction value is not within the range of -15  $%$  to +15 %, this is displayed in the dialog box and the correction value is set to 0 %. In this case, the calibration must be redone.

10. Clicking **OK** concludes the calibration procedure and closes the dialog box.

# **4.2 Rz (Roughness Standard)**

The calibration is done using a roughness or geometry standard with a known Rz value, e.g. PGN 3.

A maximum of 5 measurements are carried out and the roughness parameter Rz (mean roughness depth) is calculated for each of the recorded profiles. The correction value of the probe system is determined from the results.

1. The geometry standard must be positioned in such a manner that it lies as flat as possible (not tilted) and the measuring length to be specified can be recorded in the X direction.

 The probe arm should be level (horizontal) to the eye and the stylus tip should be just above the geometry standard if contact is possible with the drive unit (see Fig. 3). Otherwise, the geometry standard must be manually contacted.

2. In the selection field of the "Calibrate probe system" dialog box, select the entry "Rz (roughness standard)".

# 3. Click **OK**.

 The "Calibrate probe system (step 2)" dialog box is displayed.

4. Enter the nominal value of the geometry standard in the dialog box.

 In case the probe system has already been calibrated, the "Modify saved parameters for probe system" check box can be enabled, if necessary, in order to redetermine the lifting height of the probe system (see point 5).

# Click **OK**.

5. During the initial calibration of a probe system or after enabling the "Modify saved parameters for probe system" check box, a dialog box is displayed for determining the lifting height of the probe system. You can specify a value here for lifting the probe system after a measurement if the drive unit allows contact with the probe system.

 If a value can be determined from the probe system, it is displayed as a preset in the dialog box. If no value can be determined, the default of 0.5 mm is used. Correct the displayed value if necessary.

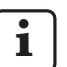

If the lifting value is set to 0, the probe system is not lifted after a measurement.

 Check the "Save this specification" check box if the prompt for the lifting value should not reappear automatically during a new calibration of the probe system.

Click **OK** to close the dialog box.

- 6. The "Calibrate probe system (step 3)" dialog box is displayed with a note that the geometry standard should be positioned for the measurement.
- 7. In the dialog box, select how many measurements are to be carried out.

Three measurements are used as the default.

8. Click **OK**.

 The measurements for the calibration procedure are started.

 If the drive unit allows contact with the probe system, the probe arm is lifted after each measurement by the specified value (see point 5) and then returned to the initial position. Otherwise the probe arm is moved back without being lifted.

 The Rz value of the recorded profile is calculated for each measurement. The correction value of the probe system is determined from the calculated results.

9. At the conclusion of the calibration procedure, the correction value of the probe system is displayed as a percentage in a dialog box.

If the correction value is not within the range of -15 % to +15 %, this is displayed in the dialog box and the correction value is set to 0 %. In this case, the calibration must be redone.

10. Clicking **OK** concludes the calibration procedure and closes the dialog box.

# **4.3 Dynamic (Setting Master)**

The calibration is done using the setting master PEN 10.

A maximum of 5 measurements are carried out and the ISO 5436 parameter Pt5436 (profile depth over the aligned profile) is calculated for each of the recorded profiles. The correction value of the probe system is determined from the results.

1. The setting master must be positioned in such a manner that the measuring groove is at right angles with the measuring direction and the stylus tip is directly in front of the measuring groove.

 The probe arm should be level (horizontal) to the eye and the stylus tip should be above the setting master if contact is possible with the drive unit. Otherwise, the setting master must be manually contacted.

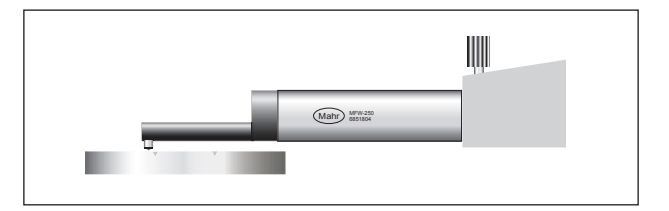

# *Fig. 4*

*Positioning on the setting master*

- 2. In the selection field of the "Calibrate probe system" dialog box, select the entry "Dynamic (setting master)".
- 3. Click **OK**.

 The "Calibrate probe system (step 2)" dialog box is displayed.

4. In the dialog box, enter the depth of the measuring groove of the setting master as a nominal value.

 In case the probe system has already been calibrated, the "Modify saved parameters for probe system" check box can be enabled, if necessary, in order to redetermine the lifting height of the probe system (see point 5).

# Click **OK**.

5. During the initial calibration of a probe system or after enabling the "Modify saved parameters for probe system" check box, a dialog box is displayed for determining the lifting height of the probe system. You can specify a value here for lifting the probe system after a measurement if the drive unit allows contact with the probe system.

 If a value can be determined from the probe system, it is displayed as a preset in the dialog box. If no value can be determined, the default of 0.5 mm is used. Correct the displayed value if necessary.

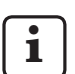

If the lifting value is set to 0, the probe system is not lifted after a measurement.

 Check the "Save this specification" check box if the prompt for the lifting value should not reappear automatically during a new calibration of the probe system.

Click **OK** to close the dialog box.

- 6. The "Calibrate probe system (step 3)" dialog box is displayed with a note that the setting master should be positioned for the measurement.
- 7. In the dialog box, select how many measurements are to be carried out.

Three measurements are used as the default.

8. Click **OK**.

 The measurements for the calibration procedure are started.

 If the drive unit allows contact with the probe system, the probe arm is lifted after each measurement by the specified value (see point 5) and then returned to the initial position. Otherwise the probe arm is moved back without being lifted.

 The Pt5436 value of the recorded profile is calculated for each measurement. The correction value of the probe system is determined from the calculated results.

9. At the conclusion of the calibration procedure, the correction value of the probe system is displayed as a percentage in a dialog box.

If the correction value is not within the range of -15 % to +15 %, this is displayed in the dialog box and the correction value is set to 0 %. In this case, the calibration must be redone.

10. Clicking **OK** concludes the calibration procedure and closes the dialog box.

# **4.4 Manual Entry**

No measurements are carried out. The correction value of the probe system must be entered in a dialog box.

- 1. In the selection field of the "Calibrate probe system" dialog box, select the entry "Manual entry".
- 2. Click **OK**. The "Calibrate probe system (step 2)" dialog box is displayed.
- 3. Enter the correction value of the probe system in the dialog box and confirm with **OK**. The correction value must be within the range of -15 % to  $+15%$ .
- 4. Clicking **OK** concludes the calibration procedure and closes the dialog box.

# **5 Warranty**

The unit supplied by us has been designed and manufactured with care. It has undergone thorough testing before being delivered.

We therefore quarantee compliance with the applicable safety regulations, professional workmanship and perfect functioning.

The duration and conditions of warranty are set out in the general delivery terms of Mahr GmbH and/or in the sales contract.

The following provisions apply insofar as the general delivery terms and/or sales contract do not stipulate otherwise:

The warranty does not cover either natural wear and tear or faults resulting from improper handling, use for purposes other than those intended or non-observance of the operating instructions. In particular, the manufacturer may only be held liable for functional or safety features if all work on the unit, other than that described in the operating instructions, has been carried out exclusively by the manufacturer or by parties having the manufacturer's express authorization.

The warranty excludes service callouts caused by viruses that have infiltrated the system via a network connection or other data media.

The high accuracy of this instrument can only be guaranteed if genuine Mahr pick-ups and other Mahr accessories are used.

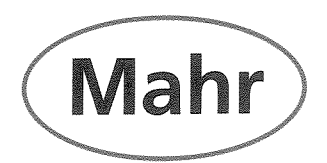

# CE - Konformitätserklärung (II A)

Declaration of Conformity / Déclaration de conformité / Atestado de conformidad / Dichiarazione di conformità

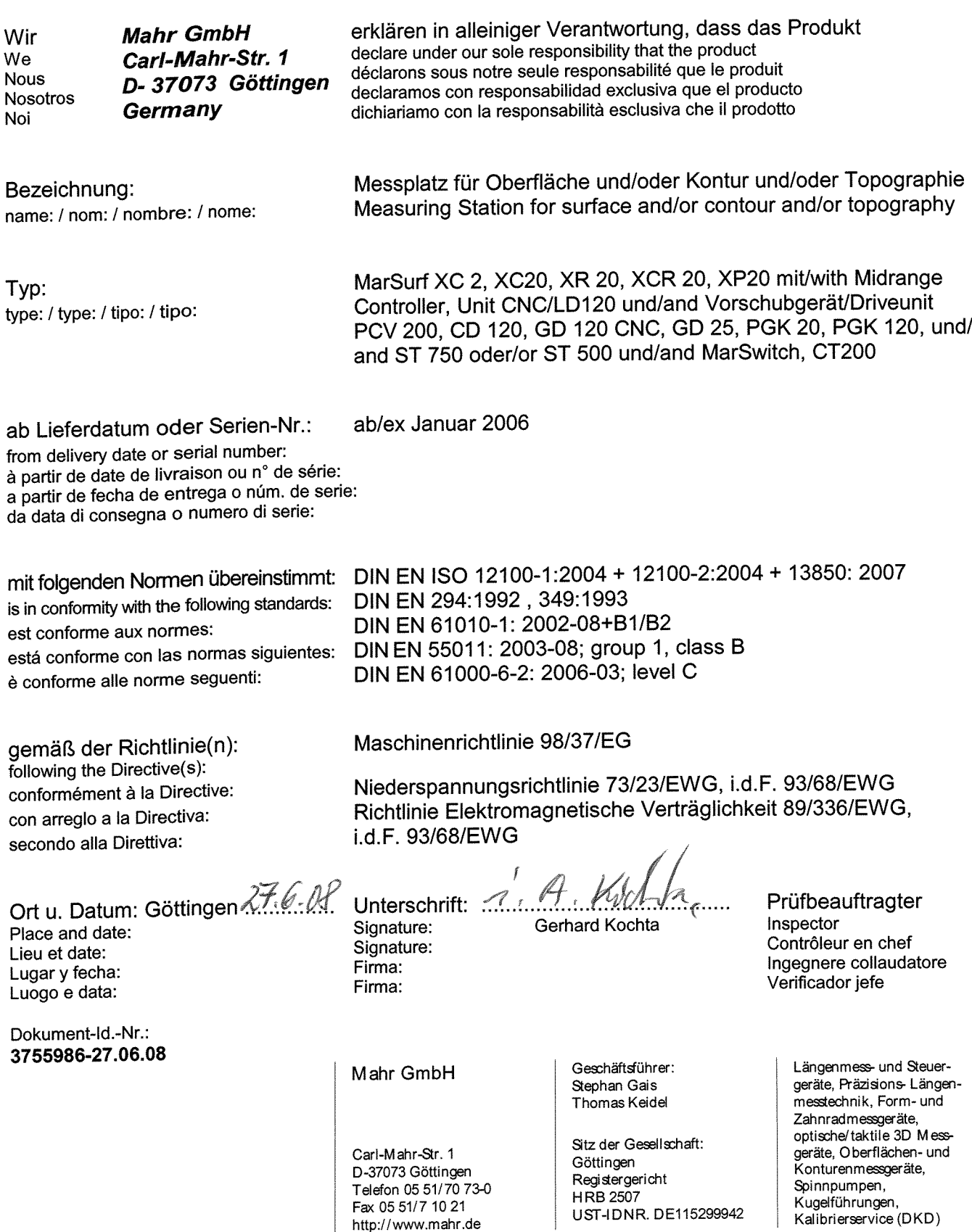

# Cher client,

nous vous remercions d'avoir choisi un produit de la société Mahr GmbH pour votre entreprise. Nous vous prions de bien vouloir observer les remarques suivantes afin de préserver la précision de votre appareil pendant de longues années.

L'évolution permanente de nos produits, en particulier le changement de désignation des types de produits, peut entraîner de légères différences entre les images ou le texte de la présente documentation et les appareils livrés. Nous nous réservons le droit de modification de l'exécution et de l'étendue de la livraison, ainsi que le droit de modification technique à des fins d'amélioration et le droit de traduction de notre documentation.

© by Mahr GmbH, Göttingen

# **Utilisation conforme à l'usage prévu**

Le logiciel MarSurf XR ne peut être utilisé que pour des mesures et des analyses de rugosité sur un poste de mesure de surface.

Un poste de mesure de rugosité est constitué de :

- un ordinateur avec logiciel MarSurf XR installé,
- une unité de contrôle pour commander les composants du poste de mesure (tels que unité d'avance, statif de mesure pour axe HZ),
- une unité d'avance avec palpeur, un statif de mesure, etc. (voir chap. 2.2).

Un poste de mesure de surface avec logiciel MarSurf XR peut être installé aussi bien à proximité de la ligne de production que dans des locaux de mesure.

Il est interdit de modifier les composants du poste de mesure. Toute modification peut entraîner des risques supplémentaires que ne couvriraient pas les dispositifs de protection.

Il est impératif d'observer les conditions d'utilisation, de maintenance et d'entretien décrites dans le présent guide de l'utilisateur ainsi que dans les guides de l'utilisateur des composants du poste de mesure.

# **Connaissances requises**

Le logiciel MarSurf XR bénéficie des avantages de l'interface utilisateur graphique Microsoft Windows® en de nombreux points. On suppose donc une connaissance de base de l'application et du langage Windows pour la description des étapes de travail.

# **Configuration requise**

• Windows XP Service Pack 2 ou Windows 2000 Service Pack 4

# **Configuration minimale requise**

- Intel Pentium IV 2,66 GHz (technologie HT)
- 512 Mo de mémoire vive RAM
- Lecteur de CD-ROM
- 40 Go d'espace disque
- Résolution de l'écran 1280 x 1024, Taille de caractères « Grande (120 DPI) »
- USB 2.0

# **Périphériques d'entrée et de sortie**

Toutes les fonctions logicielles du logiciel MarSurf XR peuvent être déclenchées par clavier et/ou souris.

La majorité des fonctions se déclenche également par l'écran tactile.

Si le logiciel est commandé uniquement par le clavier, il existe des combinaisons de touches précises (voir l'aide en ligne).

# **Les pictogrammes suivants seront utilisés dans le guide de l'utilisateur :**

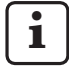

m

# **i** Remarque générale.

Remarque importante. La non-observation de cette remarque peut produire des mesures erronées ou conduire à une détérioration de l'appareil.

Microsoft® est une marque déposée. Windows® est une marque déposée du groupe Microsoft.

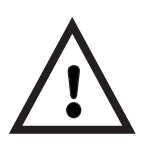

# **Consignes de sécurité**

Le poste de mesure est conforme aux dispositions de sécurité en vigueur et a quitté l'usine en parfait état de fonctionnement. Cependant, il peut exister un risque pour la vie et l'intégrité corporelle si les indications suivantes ne sont pas respectées !

- 1. Lire toutes les documentations relatives au poste de mesure avant son branchement et sa première mise en service. Respecter toutes les consignes de sécurité contenues dans les guides de l'utilisateur. Conserver la documentation à portée de main sur le lieu d'utilisation de la machine.
- 2. Ce poste de mesure ne doit être utilisé que conformément à l'usage prévu pour la mesure de rugosité.
- 3. Ne pas l'utiliser dans une pièce contenant des gaz explosifs. Toute étincelle électrique risquerait de déclencher une explosion.
- 4. Respecter les prescriptions sur la sécurité, les prescriptions de prévention des accidents et les directives internes à l'entreprise. Se renseigner auprès du responsable sécurité de l'entreprise.
- 5. Les raccordements, la première mise en service et les travaux de maintenance/d'entretien ne doivent être effectués que par un personnel spécialisé, formé pour cela.
- 6. Contrôler avant le branchement que la tension d'alimentation de la plaque signalétique correspond à la tension du secteur. Si la tension est différente, le poste de mesure ne doit en aucun cas être branché ! Le poste de mesure ne peut être raccordé qu'à des prises électriques avec prise de terre conformes aux prescriptions en vigueur du fournisseur local d'électricité. Il en va de même pour les câbles de rallonge.
- 7. Mettre le poste de mesure hors tension et le couper du secteur avant tout travail d'entretien ou de remise en service.
- 8. Les travaux nécessaires sur le poste de mesure et ses périphériques ne doivent être réalisés que par un personnel dûment formé par Mahr. Les protections ne doivent être retirées que par un personnel spécialisé à des fins de maintenance. Toute ouverture ou toute intervention non autorisée entraîne l'annulation de la garantie et dégage Mahr GmbH de toute responsabilité.
- 9. Toujours mettre l'appareil hors tension et le couper du secteur avant de changer un fusible. Toujours utiliser un fusible de même ampérage et dont les caractéristiques correspondent aux indications de l'appareil.
- 10. Aucun liquide ne doit pénétrer dans le poste de mesure ni dans ses périphériques.
- 11. Ne pas utiliser de détergents contenants par ex. des produits nocifs ou solvants.
- 12. Contrôler le bon état des câbles de raccordement (contrôle visuel). Les remplacer immédiatement s'ils sont endommagés (personnel de service Mahr).
- 13. En fonctionnement commandé par programme, ne jamais accéder à la zone de travail du poste de mesure.

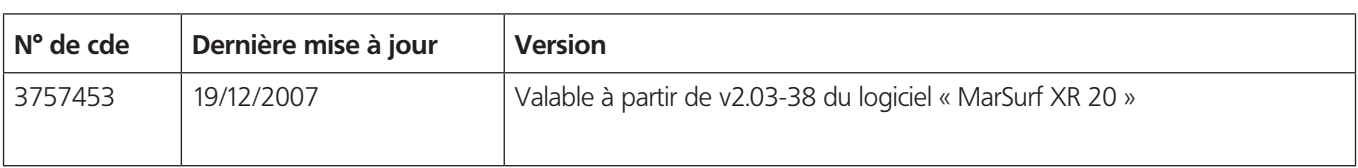

# Table des matières

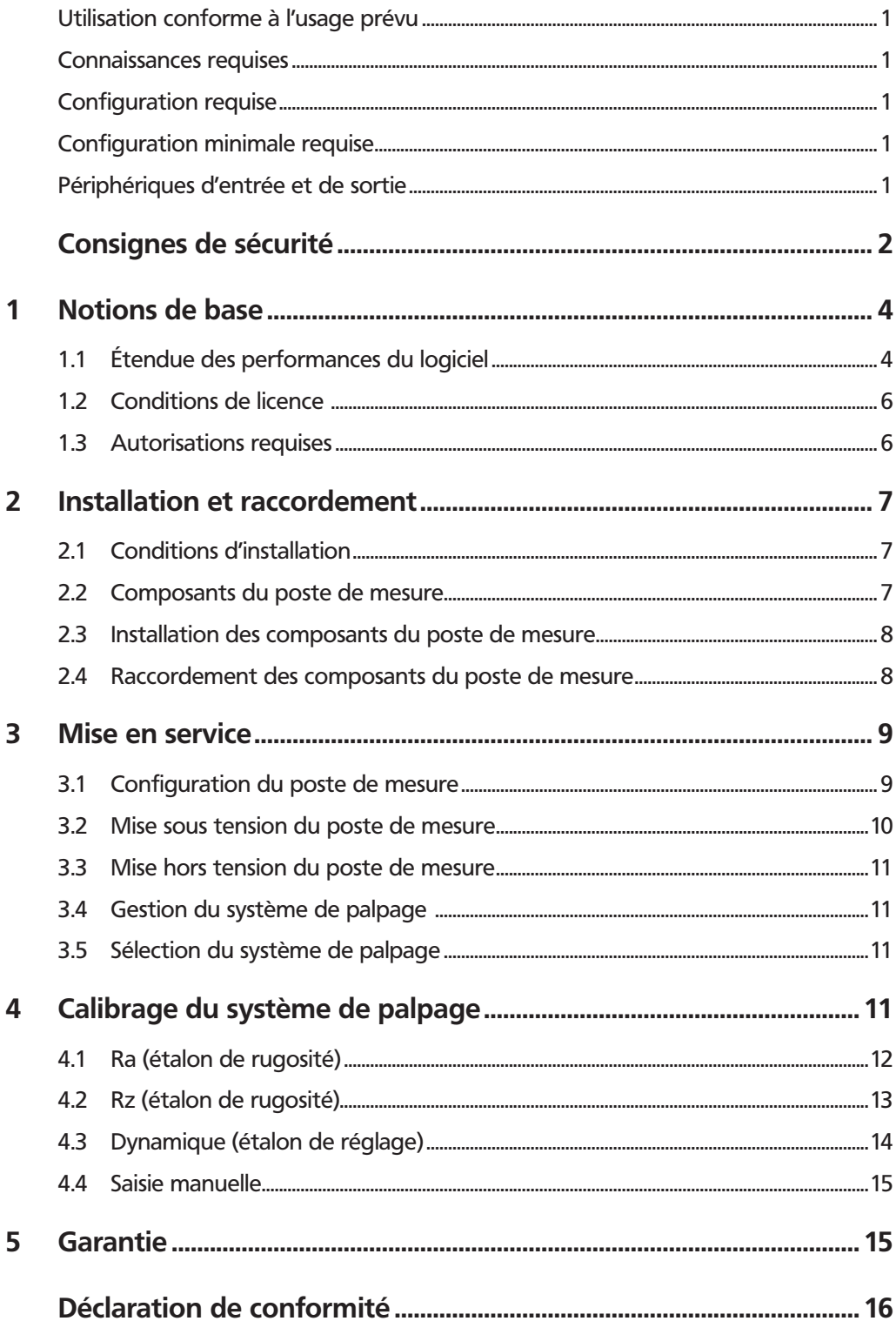

# **1 Notions de base**

# **1.1 Étendue des performances du logiciel**

#### **Interface utilisateur**

- Barre de touches de fonction à quatre affectations possibles
- Fenêtre de commande des composants du poste de mesure
- Aperçu du rapport de mesure

#### **Commande des composants du poste de mesure**

- Simplicité de définition des paramètres de positionnement et de mesure et d'exécution de la mesure au moyen de l'assistant de mesure
- Commande aisée dans la vue « Poste de mesure »
- Mesures multiples

# **Fichiers de paramètres Quick&Easy**

- Les paramètres de positionnement et de mesure, analyses effectuées (paramètres calculés) et paramètres de rapport peuvent être enregistrés en tant que fichiers de paramètres sous des noms librement définissables
- 32 fichiers de paramètres Quick&Easy peuvent être démarrés au moyen de touches de fonctions programmables ; Identification par saisie de texte, affichage d'un bitmap

ou d'une infobulle

# **Assistance**

- Aide en ligne complète
- Recherche par mots clés
- Définition de thèmes d'aide favoris
- Aide contextuelle
- Mode d'emploi de l'aide

#### **Paramètres de rugosité calculables**

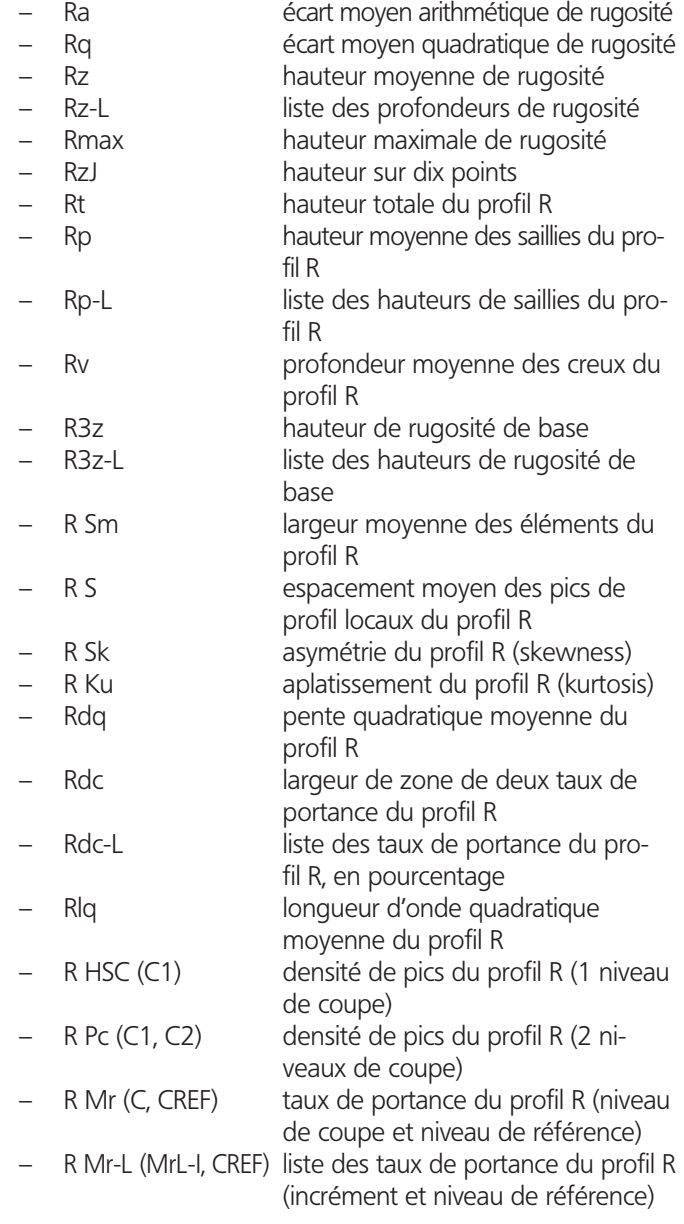

#### **Paramètres de rugosité centrale calculables**

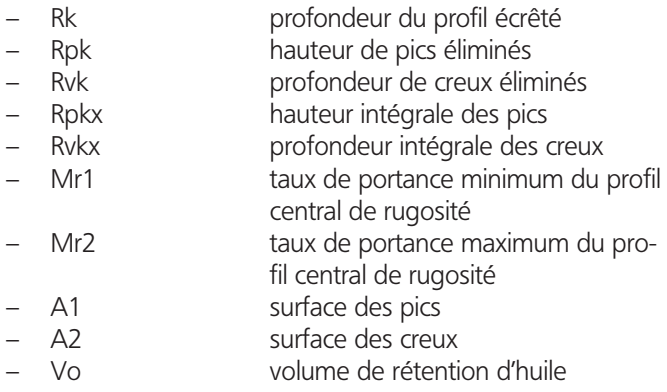

# **Paramètres de profil P calculables**

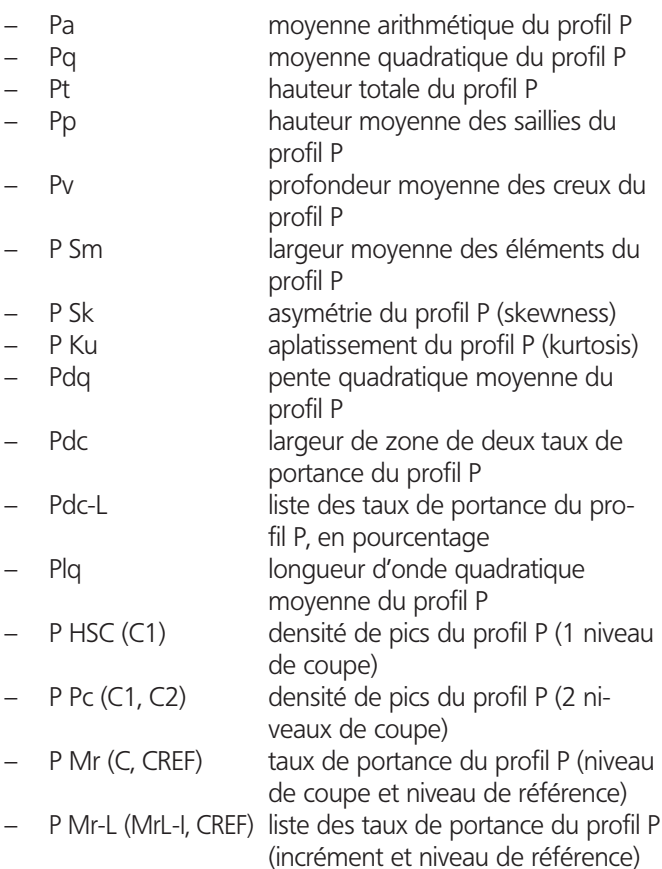

### **Paramètres d'ondulation calculables**

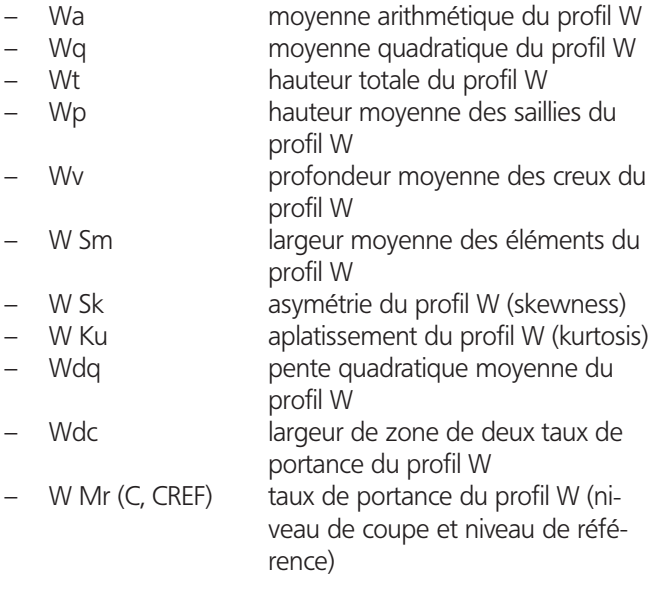

# **Paramètres de motif calculables**

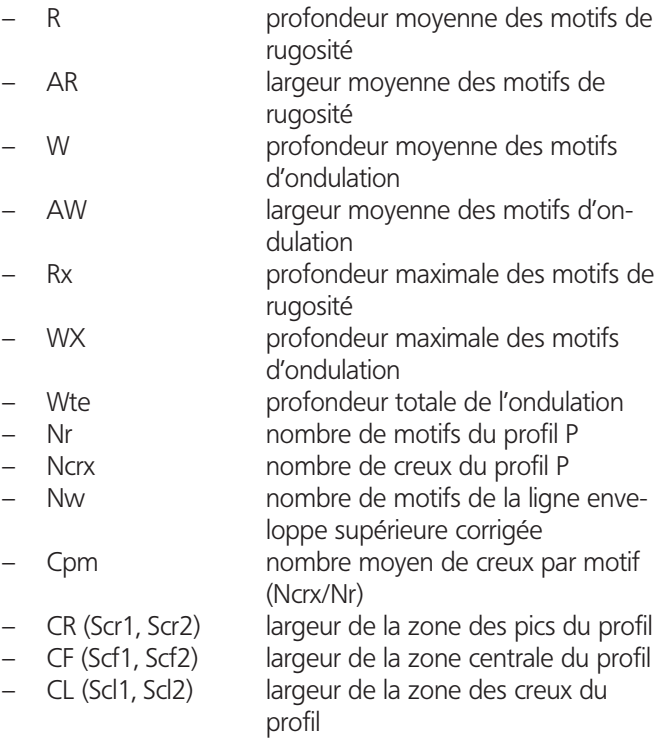

# **Paramètres ISO 5436 calculables**

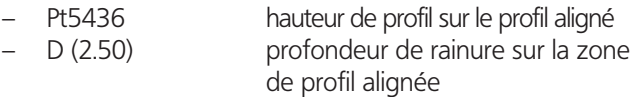

# **Paramètres WD calculables** 1 **(ondulation dominante)**

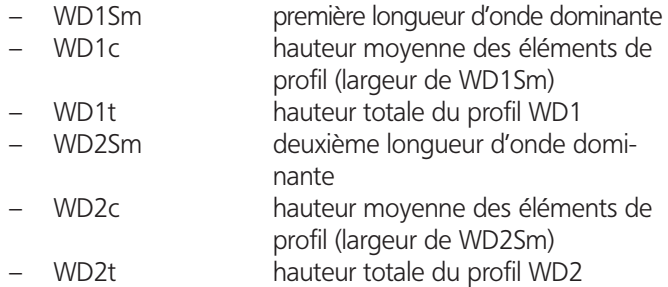

# **Transfert de données**

- Profil enregistrable sous forme de fichier de profil ou fichier de texte
- Étapes d'analyse, de positionnement, de mesure et de création de rapport enregistrables sous forme de fichier de paramètres Quick&Easy
- Rapport de mesure enregistrable sous forme de fichier graphique au format WMF, JPEG ou BMP ou sous forme de fichier de rapport pour « MarWin RecordPager »
- Liste des résultats exportable sous forme de fichier texte dans d'autres applications Windows
- Liste des résultats exportable dans d'autres applications Windows avec l'outil de transfert DataTransferTool de Mahr (en option)

<sup>1</sup> licence supplémentaire requise

# **1.2 Conditions de licence**

Le prix d'achat du logiciel MarSurf XR (« MarSurf XR 20 ») correspond au montant d'une licence pour l'utilisation exclusive sur un seul ordinateur. Il est interdit de copier intégralement ou en partie des données ou de la documentation hormis à des fins de sauvegarde de sécurité.

Si aucune licence n'est installée, le logiciel MarSurf XR fonctionnera 30 jours. Durant cette période, une boîte de dialogue contenant un numéro de demande de licence s'affiche au démarrage du logiciel à côté du temps restant, sur l'écran de connexion.

Noter ce numéro pour pouvoir commander une licence.

Pour toute question relative aux licences, contacter votre partenaire Mahr.

# **1.3 Autorisations requises**

- Installation du logiciel MarSurf XR : Droit d'administrateur nécessaire pour le système d'exploitation Windows.
- Installation du DataTransferTool de Mahr (FORMAT.EXE) : Droit d'administrateur nécessaire pour le système d'exploitation Windows.
- Lecture des licences pour le logiciel MarSurf XR : Droits d'écriture dans le dossier de programme du logiciel MarSurf XR (par ex. « C:\Program Files\Mahr\MarWin ») et ses sous-dossiers.
- Application du logiciel MarSurf XR : Droits d'écriture requis pour la zone de registre HKEY\_ LOCAL\_MACHINE/SOFTWARE/MAHR.

 Droits de lecture et d'écriture pour le dossier de programme du logiciel MarSurf XR (par ex. « C:\Program Files\Mahr\MarWin ») et le dossier des fichiers communs (par ex. « C:\Program Files\Common Files\Mahr ») ainsi que les objets de niveau inférieur.

 Droits de lecture et d'écriture requis pour le dossier cible correspondant des données utilisateur (par ex. « C:\Mahr\ Users\Service » pour l'utilisateur « Service ») ainsi que les objets de niveau inférieur.

- Modifications des paramètres dans le logiciel MarSurf XR : Droit d'administrateur requis pour le logiciel MarSurf XR. La langue, l'unité et la résolution peuvent être modifiées par tous les utilisateurs.
- Créer, supprimer un utilisateur ou modifier les droits de l'utilisateur : Droit d'administrateur requis pour le logiciel MarSurf XR.
- Exécution de l'accostage du point de référence : Droit attribué par l'administrateur MarSurf requis.
- Changement du bras de palpage : Droit attribué par l'administrateur MarSurf requis.
- Calibrage du bras de palpage : Droit attribué par l'administrateur MarSurf requis.
- Calibrage du système de coordonnées : Droit attribué par l'administrateur MarSurf requis.

# **2 Installation et raccordement**

# **2.1 Conditions d'installation**

Le lieu d'installation du poste de mesure de rugosité doit être :

- plan,
- propre,
- peu poussiéreux,
- peu soumis aux vibrations.

Pour des résultats de mesure optimaux, éviter les points suivants :

- rayonnement de chaleur,
- fortes variations de température,
- forte humidité de l'air,
- courants d'air,
- secousses,
- perturbations magnétiques.

# **2.2 Composants du poste de mesure**

Les composants du poste de mesure sont :

- Ordinateur avec logiciel MarSurf XR installé,
- Unité de contrôle MidRange Standard, MidRange CNC ou MidRange LD 120.

Selon l'unité de contrôle utilisée, les composants suivants peuvent être raccordés :

MidRange Standard

- Unité d'avance MarSurf GD 25, PGK 20, PGK 120, PZK, GD 120 CNC, GD 120 ou GD 30 compact
- Statif de mesure MarSurf ST 500 ou ST 750
- Table XY MarSurf CT 200-MOT
- Boîtier de commande MarSurf MCP 21 ou MCP 23

# MidRange CNC

- Unité d'avance MarSurf GD 25, PGK 20, PGK 120, PZK, GD 120 CNC, GD 120 ou GD 30 compact
- Statif de mesure MarSurf ST 500, ST 750 ou ST 500 CNC, ST 750 CNC (avec ou sans axe HB)
- Un ou plusieurs axes tiers
- Table XY MarSurf CT 200-MOT ou PPT
- Boîtier de commande MarSurf MCP 21 ou MCP 23

# MidRange LD 120

- Unité d'avance MarSurf GD 25, PGK 20, PGK 120, PZK, GD 120 CNC, GD 120, GD 30 compact ou LD 120
- Statif de mesure MarSurf ST 500, ST 750 ou ST 500 CNC, ST 750 CNC (avec ou sans axe HB)
- Un ou plusieurs axes tiers
- Table XY MarSurf CT 200-MOT ou PPT
- Boîtier de commande MarSurf MCP 21 ou MCP 23

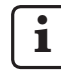

Pour plus d'informations, consulter le guide de l'utilisateur de l'unité de contrôle MidRange (n° de cde 3757408) et les guides de l'utilisateur des composants concernés.

# **2.3 Installation des composants du poste de mesure**

Différentes dispositions sont à prendre lors du montage en fonction des composants du poste de mesure utilisés :

- 1. Retirer les dispositifs de blocage de transport de l'unité d'avance (voir guide de l'utilisateur de l'unité d'avance).
- 2. Si nécessaire, installer le statif de mesure à un endroit approprié (voir guide de l'utilisateur du statif de mesure).
- 3. Fixer le support adéquat sur le statif de mesure et l'unité d'avance sur le support (voir guide de l'utilisateur du statif de mesure).
- 4. Insérer le palpeur dans l'unité d'avance (voir guide de l'utilisateur de l'unité d'avance).
- 5. Si nécessaire, installer la table XY (par ex. MarSurf CT 200 MOT).
- 6. Installer l'unité de contrôle MidRange Standard, MidRange CNC ou MidRange LD 120 sur le poste de mesure.

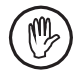

Veiller à maintenir une distance suffisante (3 cm environ) par rapport aux autres composants ou aux murs.

# **2.4 Raccordement des composants du poste de mesure**

1. Si nécessaire, raccorder le câble d'écran à l'écran.

 Raccorder les câbles d'écran, de souris et/ou de clavier aux prises correspondantes à l'arrière de l'ordinateur de mesure.

# 2. Lorsque le logiciel XR est **déjà installé** :

 Raccorder l'unité de contrôle MidRange à **l'interface USB marquée** sur l'ordinateur de mesure (voir autocollant).

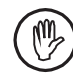

En usine, le MidRangePlugin pour l'unité de contrôle MidRange n'est installé que pour cette interface USB.

### Lorsque le logiciel XR n'est **pas encore installé** :

 Ne **pas** encore raccorder l'unité de contrôle MidRange à l'ordinateur de mesure. Ce raccordement doit être réalisé à l'installation du pilote USBIO (voir instructions d'installation du logiciel MarSurf XR, n° de cde 3758708).

- 3. Le cas échéant et en fonction du modèle, raccorder le câble de la commande par écran tactile à l'une des interfaces USB ou série.
- 4. Le cas échéant, raccorder le câble d'imprimante à l'imprimante et à l'ordinateur.
- 5. Raccorder les composants du poste de mesure et le boîtier de commande MCP 21 ou MCP 23 aux prises correspondantes de l'unité de contrôle (voir guide de l'utilisateur de l'unité de contrôle, n° de cde 3757408).
- 6. Raccorder l'ordinateur de mesure, l'écran, l'unité de contrôle et éventuellement l'imprimante au secteur.

# **3 Mise en service**

# **3.1 Configuration du poste de mesure**

La configuration du poste de mesure est généralement effectuée lors de l'installation du logiciel MarSurf XR (voir instructions d'installation du logiciel MarSurf XR, n° de cde 3758708).

En cas de modifications ultérieures, exécuter le programme de configuration du poste de mesure. Pour cela :

1. Dans le menu Démarrer du logiciel MarSurf XR, sélectionner l'entrée « Configuration de machine ».

 Le programme de configuration du poste de mesure démarre. Les paramètres actuels sont affichés dans la fenêtre du programme.

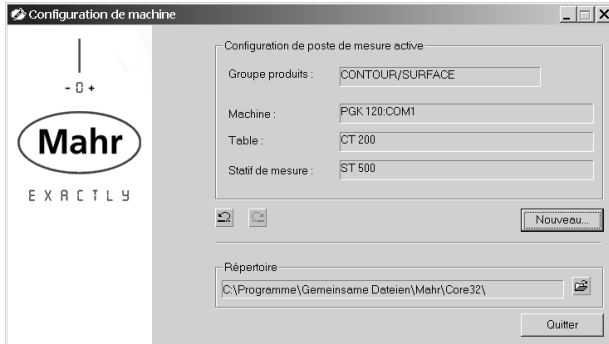

*Fig. 1* 

*Fenêtre du programme de configuration du poste de mesure*

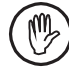

Ne pas modifier le répertoire de programme paramétré par défaut dans le champ « Répertoire ».

- 2. Cliquer sur le bouton **Nouveau** pour régler la configuration du poste de mesure.
- 3. Dans la boîte de dialogue « Groupe de produits », sélectionner le bouton **Contour / Surface** et cliquer sur **Suivant >>**.
- 4. Dans la boîte de dialogue « Unité d'avance », sélectionner l'interface de l'unité d'avance raccordée. Généralement, la case à cocher « DRIVEUNIT2 » et l'option « Unité unique » doivent être activées.

Cliquer sur **Suivant >>** pour confirmer la sélection.

5. À gauche de la boîte de dialogue « Unité d'avance DRIVEUNIT2 » apparaît la liste des unités d'avance possibles.

 Dans cette liste, sélectionner l'unité requise et cliquer sur le bouton **>>**.

 L'unité d'avance raccordée s'affiche désormais à droite dans la liste des unités d'avance sélectionnées.

Le bouton  $\blacktriangleright$  permet de supprimer l'unité d'avance sélectionnée.

Cliquer sur **Suivant >>** pour confirmer la sélection.

6. Dans la liste de la boîte de dialogue « Table », sélectionner la table XY utilisée.

 Si aucune table XY n'est raccordée, sélectionner l'entrée « Aucune table ».

Cliquer sur **Suivant >>** pour confirmer la sélection.

7. Dans la boîte de dialogue « Statifs de mesure », sélectionner le statif utilisé et cliquer sur le bouton **>>**.

 Si aucun statif de mesure n'est raccordé, sélectionner l'entrée « Aucun statif de mesure ».

Le bouton  $\blacksquare$  permet de supprimer le statif de mesure sélectionné.

Cliquer sur **Suivant >>** pour confirmer la sélection.

8. Le résumé de la configuration s'affiche dans la fenêtre du programme. Vérifier les paramètres.

 Cliquer à tout moment sur **<< Précédent** pour afficher l'étape de paramétrage précédente et modifier des paramètres si nécessaire.

 Cliquer sur **Terminer** pour valider la configuration et l'afficher dans la fenêtre du programme comme configuration active du poste de mesure.

Cliquer sur le bouton  $\mathfrak{L}$  pour rétablir la configuration précédente comme configuration active du poste de mesure. Cliquer sur le bouton  $\Omega$  pour rétablir la configuration nouvellement créée comme configuration active du poste de mesure.

9. Cliquer sur **Quitter** pour quitter le programme de configuration du poste de mesure et valider la configuration.

# **3.2 Mise sous tension du poste de mesure**

Pour mettre sous tension le poste de mesure avec le logiciel MarSurf XR :

- 1. Mettre l'ordinateur sous tension.
- 2. Mettre l'unité de contrôle MidRange sous tension avec l'interrupteur secteur (voir guide de l'utilisateur de l'unité de contrôle).
- 3. Démarrer le logiciel MarSurf en double-cliquant sur le bureau sur le symbole « MarSurf XR 20 ». <sup>2</sup> La boîte de dialogue « Inscription de l'utilisateur » s'affiche.

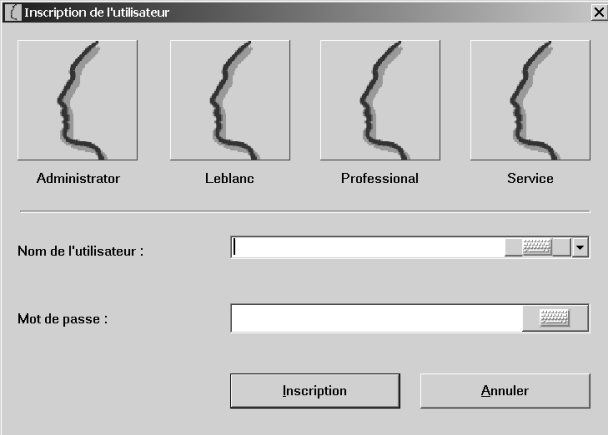

# *Fig. 2*

*Boîte de dialogue « Inscription de l'utilisateur »*

4. Dans cette boîte de dialogue, cliquer sur le bouton correspondant à l'utilisateur (ou sélectionner le nom de l'utilisateur dans la liste) et saisir dans le champ de saisie « Mot de passe » le mot de passe attribué par l'administrateur MarSurf.

 Des astérisques sont affichés lors de l'entrée du mot de passe.

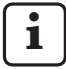

Il est possible de créer de nouveaux utilisateurs au moyen de la gestion des utilisateurs du logiciel MarSurf XR.

Pour plus d'informations sur la gestion des utilisateurs, consulter l'aide en ligne du logiciel MarSurf XR.

# 5. Cliquer sur **Inscription**.

La fenêtre du logiciel MarSurf XR s'affiche.

6. Un message s'affiche indiquant que la machine doit être libérée.

Pour libérer le poste de mesure :

Le cas échéant, actionner la touche de desserrage verte **0/I** du boîtier de commande (voir guide de l'utilisateur de l'unité de contrôle) et cliquer sur le bouton **OK** dans la boîte de message.

7. Un message s'affiche indiquant que la recherche du point de référence de tous les axes va être effectuée maintenant.

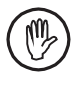

La recherche du point de référence ne peut être effectuée que lorsqu'un système de palpage a été créé auparavant !

Cliquer sur le bouton **OK** dans la boîte de message.

8. Le cas échéant, cliquer dans la barre des symboles de la fenêtre du logiciel MarSurf XR sur le bouton **Poste de mesure** pour afficher la vue « Poste de mesure ». La vue « Poste de mesure » permet entre autres de dé-

placer les axes du poste de mesure avec les boutons correspondants ou avec le levier de commande du boîtier de commande.

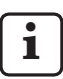

Pour plus d'informations, consulter l'aide en ligne du logiciel MarSurf XR.

Lorsqu'un message s'affiche pendant le démarrage du logiciel, indiquant qu'une connexion à la machine n'a pas pu être établie : Veuillez vérifier que l'unité de contrôle MidRange est mise sous ten-

sion et qu'elle est connectée à l'interface USB correcte (marquée ; voir chap. 2.4).

# **3.3 Mise hors tension du poste de mesure**

Pour mettre hors tension le poste de mesure avec le logiciel MarSurf XR :

- 1. Cliquer dans la barre des symboles du logiciel MarSurf XR sur le bouton **Quitter** ou sélectionner dans la barre de menus l'entrée « Fichier / Quitter ».
- 2. Mettre l'ordinateur hors tension.

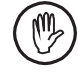

L'ordinateur de mesure doit être arrêté correctement, c.-à-d. il ne doit être mis ni en veille (standby) ni en veille prolongée.

3. Mettre l'unité de contrôle MidRange hors tension avec l'interrupteur secteur.

# **3.4 Gestion du système de palpage**

**i** La gestion du système de palpage (création, modification et suppression d'unités de bras de palpage) est décrite en détail dans l'aide en ligne du logiciel MarSurf XR.

# **3.5 Sélection du système de palpage**

- 1. Cliquer dans la barre des symboles de la fenêtre du logiciel MarSurf XR sur le bouton **Poste de mesure**. La vue « Poste de mesure » s'affiche.
- 2. Dans la vue « Poste de mesure », basculer sur l'onglet « Système de palpage » pour sélectionner le bras ou la pointe de palpage souhaité.
	- Sélectionner le bras de palpage souhaité dans le champ de sélection « Unité des bras » (champ « Changer »).
	- Sélectionner la pointe de palpage du bras de palpage dans le champ de sélection « Stylet » (champ « Changer »).

 Si un fichier bitmap a été sélectionné pour l'unité de bras de palpage, l'illustration correspondante s'affiche dans l'onglet.

• Cliquer sur le bouton  $\mathbb{L}$  pour valider l'unité de bras de palpage sélectionnée.

 Une boîte de dialogue s'affiche avec un message indiquant que l'unité de bras de palpage actuelle doit être retirée et que l'unité de bras de palpage sélectionnée doit être mise en place.

 • Cliquer sur **OK** pour fermer la boîte de dialogue et valider le changement. Les données de l'unité de bras de palpage sont chargées et affichées dans le champ « Actuel ».

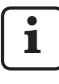

Toujours calibrer le système de palpage avant d'utiliser une unité de bras de palpage (voir chap. 4).

# **4 Calibrage du système de palpage**

Lors du calibrage du système de palpage, on détermine la valeur de correction de l'unité de bras de palpage utilisée (bras ou pointe de palpage).

Ce procédé de calibrage est exécuté en cas d'utilisation d'une unité d'avance de mesure de rugosité (par ex. MarSurf GD 25).

Pour calibrer le système de palpage :

- 1. Démarrer le logiciel MarSurf XR.
- 2. Le cas échéant, actionner la touche de desserrage verte **0/I** du boîtier de commande pour libérer le poste de mesure.
- 3. Cliquer dans la barre des symboles de la fenêtre du logiciel MarSurf XR sur le bouton **Poste de mesure**. La vue « Poste de mesure » s'affiche.
- 4. Si ce n'est pas encore fait, procéder à l'accostage du point de référence des axes (cliquer sur le bouton  $\bigoplus$ ).
- 5. Dans la vue « Poste de mesure », basculer sur l'onglet « Système de palpage ».
- 6. Cliquer sur le bouton  $\stackrel{4}{\mathcal{E}}$  (Calibrer). La boîte de dialogue « Calibrer système de palpage » s'affiche.

 Sélectionner dans la boîte de dialogue le procédé de calibrage souhaité :

- Ra (étalon de rugosité)
- Rz (étalon de rugosité)
- Dynamique (étalon de réglage)
- Saisie manuelle

Cliquer sur **OK** pour poursuivre le procédé de calibrage.

 Cliquer sur **Annuler** pour interrompre le calibrage et fermer la boîte de dialogue « Calibrer système de palpage ».

# **4.1 Ra (étalon de rugosité)**

Le calibrage est réalisé avec un étalon de rugosité ou étalon géométrique dont la valeur Ra est connue, PGN 3 par exemple.

Un maximum de 5 mesures sont réalisées et le paramètre de rugosité Ra (écart moyen arithmétique) est calculé pour chaque profil enregistré. Les résultats permettent de calculer la valeur de correction du système de palpage.

1. Placer l'étalon géométrique de sorte qu'il soit le plus plan possible (non incliné) et que la course de mesure à indiquer puisse être relevée dans le sens X.

 Le bras de palpage doit être visuellement à l'horizontale et la pointe de palpage doit être située légèrement au-dessus de l'étalon géométrique si une mise en contact avec l'unité d'avance est possible. Sinon, la mise en contact avec l'étalon géométrique doit se faire manuellement.

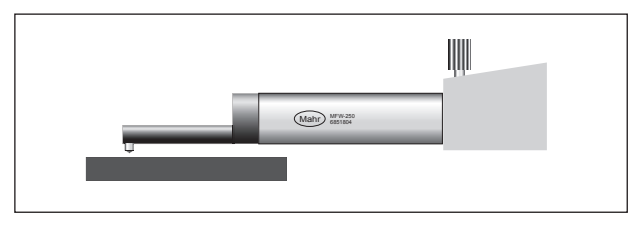

# *Fig. 3*

*Positionnement sur l'étalon géométrique*

- 2. Dans le champ de sélection de la boîte de dialogue « Calibrer système de palpage », sélectionner l'entrée « Ra (étalon de rugosité) ».
- 3. Cliquer sur **OK**.

 La boîte de dialogue « Calibrer système de palpage (étape 2) » s'affiche.

4. Indiquer la valeur nominale de l'étalon géométrique.

 Lorsque le système de palpage a déjà été calibré une fois, la case à cocher « Modifier paramètres enregistrés pour système de palpage » peut être activée, si besoin est, afin de spécifier à nouveau la hauteur de relevage du système de palpage (voir point 5).

Cliquer sur **OK**.

5. Lors du premier calibrage d'un système de palpage ou après avoir activé la case à cocher « Modifier paramètres enregistrés pour système de palpage », une boîte de dialogue s'affiche pour spécifier la hauteur de relevage du système de palpage. Indiquer alors une valeur de relevage du système de palpage après une mesure, si l'unité d'avance permet une mise en contact avec le système de palpage.

 Si le système de palpage permet de déterminer une valeur, cette dernière est affichée comme paramètre par défaut dans la boîte de dialogue. Si aucune valeur ne peut être déterminée, le paramètre par défaut est de 0,5 mm. Corriger la valeur affichée le cas échéant.

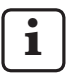

Si la valeur de relevage est réglée sur 0, le système de palpage ne se relève pas après la mesure.

 Cocher la case « Enregistrer cette spécification » si la valeur de relevage ne doit pas être demandée automatiquement à nouveau au prochain calibrage du système de palpage.

Cliquer sur **OK** pour fermer la boîte de dialogue.

- 6. La boîte de dialogue « Calibrer système de palpage (étape 3) » s'affiche avec un message indiquant que l'étalon géométrique doit être positionné pour la mesure.
- 7. Dans la boîte de dialogue, sélectionner le nombre de mesures à effectuer.

Le réglage par défaut est de trois mesures.

8. Cliquer sur **OK**.

Les mesures du procédé de calibrage démarrent.

 Si l'unité d'avance permet une mise en contact avec le système de palpage, le bras de palpage est relevé après chaque mesure selon la valeur prédéfinie (voir point 5) et repositionné à son point de départ. Sinon, le bras de palpage revient en arrière sans relevage.

 La valeur Ra du profil relevé est calculée pour chaque mesure. Les résultats obtenus permettent d'obtenir la valeur de correction du système de palpage.

9. À la fin du procédé de calibrage, la valeur de correction du système de palpage s'affiche sous forme de pourcentage dans une boîte de dialogue.

 Si la valeur de correction calculée ne se situe pas dans une étendue de 15 % à +15 %, la boîte de dialogue le signale et la valeur de correction est réglée sur 0 %. Dans ce cas, le calibrage doit être recommencé.

10. Cliquer sur **OK** pour terminer le procédé de calibrage et fermer la boîte de dialogue.

# **4.2 Rz (étalon de rugosité)**

Le calibrage est réalisé avec un étalon de rugosité ou étalon géométrique dont la valeur Rz est connue, PGN 3 par exemple.

Un maximum de 5 mesures sont réalisées et le paramètre de rugosité Rz (hauteur maximale de rugosité) est calculé pour chaque profil enregistré. Les résultats permettent de calculer la valeur de correction du système de palpage.

1. Placer l'étalon géométrique de sorte qu'il soit le plus plan possible (non incliné) et que la course de mesure à indiquer puisse être relevée dans le sens X.

Le bras de palpage doit être visuellement à l'horizontale et la pointe de palpage doit être située légèrement audessus de l'étalon géométrique si une mise en contact avec l'unité d'avance est possible (voir fig. 3). Sinon, la mise en contact avec l'étalon géométrique doit se faire manuellement.

- 2. Dans le champ de sélection de la boîte de dialogue « Calibrer système de palpage », sélectionner l'entrée « Rz (étalon de rugosité) ».
- 3. Cliquer sur **OK**. La boîte de dialogue « Calibrer système de palpage (étape 2) » s'affiche.
- 4. Indiquer la valeur nominale de l'étalon géométrique.

 Lorsque le système de palpage a déjà été calibré une fois, la case à cocher « Modifier paramètres enregistrés pour système de palpage » peut être activée, si besoin est, afin de spécifier à nouveau la hauteur de relevage du système de palpage (voir point 5).

Cliquer sur **OK**.

5. Lors du premier calibrage d'un système de palpage ou après avoir activé la case à cocher « Modifier paramètres enregistrés pour système de palpage », une boîte de dialogue s'affiche pour spécifier la hauteur de relevage du système de palpage. Indiquer alors une valeur de relevage du système de palpage après une mesure, si l'unité d'avance permet une mise en contact avec le système de palpage.

 Si le système de palpage permet de déterminer une valeur, cette dernière est affichée comme paramètre par défaut dans la boîte de dialogue. Si aucune valeur ne peut être déterminée, le paramètre par défaut est de 0,5 mm. Corriger la valeur affichée le cas échéant.

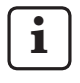

Si la valeur de relevage est réglée sur 0, le système de palpage ne se relève pas après la mesure.

 Cocher la case « Enregistrer cette spécification » si la valeur de relevage ne doit pas être demandée automatiquement à nouveau au prochain calibrage du système de palpage.

Cliquer sur **OK** pour fermer la boîte de dialogue.

- 6. La boîte de dialogue « Calibrer système de palpage (étape 3) » s'affiche avec un message indiquant que l'étalon géométrique doit être positionné pour la mesure.
- 7. Dans la boîte de dialogue, sélectionner le nombre de mesures à effectuer.

Le réglage par défaut est de trois mesures.

8. Cliquer sur **OK**.

Les mesures du procédé de calibrage démarrent.

 Si l'unité d'avance permet une mise en contact avec le système de palpage, le bras de palpage est relevé après chaque mesure selon la valeur prédéfinie (voir point 5) et repositionné à son point de départ. Sinon, le bras de palpage revient en arrière sans relevage.

 La valeur Rz du profil relevé est calculée pour chaque mesure. Les résultats obtenus permettent d'obtenir la valeur de correction du système de palpage.

9. À la fin du procédé de calibrage, la valeur de correction du système de palpage s'affiche sous forme de pourcentage dans une boîte de dialogue.

 Si la valeur de correction calculée ne se situe pas dans une étendue de 15 % à +15 %, la boîte de dialogue le signale et la valeur de correction est réglée sur 0 %. Dans ce cas, le calibrage doit être recommencé.

10. Cliquer sur **OK** pour terminer le procédé de calibrage et fermer la boîte de dialogue.

# **4.3 Dynamique (étalon de réglage)**

Le calibrage est réalisé avec l'étalon de réglage PEN 10.

Un maximum de 5 mesures sont réalisées et le paramètre Pt5436 (profondeur de profil sur le profil aligné) selon ISO 5436 est calculé pour chaque profil enregistré. Les résultats permettent de calculer la valeur de correction du système de palpage.

1. Placer l'étalon de réglage de sorte que la rainure de mesure soit transversale au sens de palpage et que la pointe de palpage soit située immédiatement devant la rainure.

 Le bras de palpage doit être visuellement à l'horizontale et la pointe de palpage doit être située légèrement audessus de l'étalon de réglage si une mise en contact avec l'unité d'avance est possible. Sinon, la mise en contact avec l'étalon de réglage doit se faire manuellement.

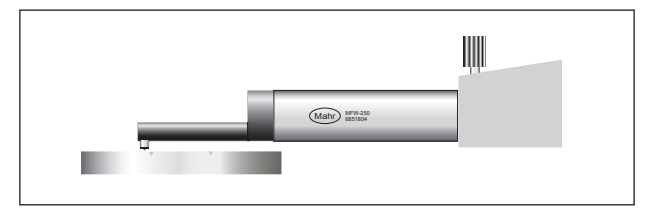

# *Fig. 4*

*Positionnement sur l'étalon de réglage*

- 2. Dans le champ de sélection de la boîte de dialogue « Calibrer système de palpage », sélectionner l'entrée « Dynamique (étalon de réglage) ».
- 3. Cliquer sur **OK**.

 La boîte de dialogue « Calibrer système de palpage (étape 2) » s'affiche.

4. Indiquer la profondeur de la rainure de mesure de l'étalon de réglage comme valeur nominale.

 Lorsque le système de palpage a déjà été calibré une fois, la case à cocher « Modifier paramètres enregistrés pour système de palpage » peut être activée, si besoin est, afin de spécifier à nouveau la hauteur de relevage du système de palpage (voir point 5).

Cliquer sur **OK**.

5. Lors du premier calibrage d'un système de palpage ou après avoir activé la case à cocher « Modifier paramètres enregistrés pour système de palpage », une boîte de dialogue s'affiche pour spécifier la hauteur de relevage du système de palpage. Indiquer alors une valeur de relevage du système de palpage après une mesure, si l'unité d'avance permet une mise en contact avec le système de palpage.

 Si le système de palpage permet de déterminer une valeur, cette dernière est affichée comme paramètre par défaut dans la boîte de dialogue. Si aucune valeur ne peut être déterminée, le paramètre par défaut est de 0,5 mm. Corriger la valeur affichée le cas échéant.

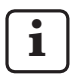

Si la valeur de relevage est réglée sur 0, le système de palpage ne se relève pas après la mesure.

 Cocher la case « Enregistrer cette spécification » si la valeur de relevage ne doit pas être demandée automatiquement à nouveau au prochain calibrage du système de palpage.

Cliquer sur **OK** pour fermer la boîte de dialogue.

- 6. La boîte de dialogue « Calibrer système de palpage (étape 3) » s'affiche avec un message indiquant que l'étalon de réglage doit être positionné pour la mesure.
- 7. Dans la boîte de dialogue, sélectionner le nombre de mesures à effectuer.

Le réglage par défaut est de trois mesures.

### 8. Cliquer sur **OK**.

Les mesures du procédé de calibrage démarrent.

 Si l'unité d'avance permet une mise en contact avec le système de palpage, le bras de palpage est relevé après chaque mesure selon la valeur prédéfinie (voir point 5) et repositionné à son point de départ. Sinon, le bras de palpage revient en arrière sans relevage.

 La valeur Pt5436 du profil relevé est calculée pour chaque mesure. Les résultats obtenus permettent d'obtenir la valeur de correction du système de palpage.

9. À la fin du procédé de calibrage, la valeur de correction du système de palpage s'affiche sous forme de pourcentage dans une boîte de dialogue.

 Si la valeur de correction calculée ne se situe pas dans une étendue de 15 % à +15 %, la boîte de dialogue le signale et la valeur de correction est réglée sur 0 %. Dans ce cas, le calibrage doit être recommencé.

10. Cliquer sur **OK** pour terminer le procédé de calibrage et fermer la boîte de dialogue.

# **4.4 Saisie manuelle**

Aucune mesure n'est effectuée. La valeur de correction du système de palpage doit être saisie dans une boîte de dialogue.

- 1. Dans le champ de sélection de la boîte de dialogue « Calibrer système de palpage », sélectionner l'entrée « Saisie manuelle ».
- 2. Cliquer sur **OK**. La boîte de dialogue « Calibrer système de palpage (étape 2) » s'affiche.
- 3. Indiquer la valeur de correction du système de palpage et confirmer avec **OK**. La valeur de correction doit se situer dans une étendue de 15 % à +15 %.
- 4. Cliquer sur **OK** pour terminer le procédé de calibrage et fermer la boîte de dialogue.

# **5 Garantie**

L'appareil livré par notre société a été conçu et fabriqué avec soin. Avant la livraison, il a été à nouveau soumis à un contrôle approfondi.

C'est pourquoi nous garantissons le respect des prescriptions de sécurité en vigueur, une fabrication solide et un fonctionnement sans problèmes.

La durée et les conditions de garantie sont définies dans les conditions générales de livraison de la société Mahr GmbH et dans le contrat de vente.

Si aucun autre accord n'y a été conclu, les dispositions suivantes s'appliquent :

La garantie ne couvre pas l'usure normale, les défauts dus à une manipulation non conforme, une utilisation non prévue ou la non-observation du guide de l'utilisateur. Le fabricant ne sera notamment tenu responsable des caractéristiques de fonctionnement et de sécurité que si toutes les interventions dans l'appareil dépassant le cadre des opérations décrites dans le guide de l'utilisateur sont effectuées exclusivement par ses soins ou par un organisme expressément autorisé par ses soins.

La garantie ne couvre pas les travaux de S.A.V. provoqués par des virus qui ont infiltrés le système à l'intermédiaire d'une connexion de réseau ou via d'autres supports informatiques.

La grande précision de l'appareil ne peut être garantie qu'avec l'utilisation de palpeurs d'origine et des autres accessoires de la société Mahr.

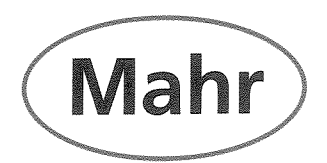

# CE - Konformitätserklärung (II A)

Declaration of Conformity / Déclaration de conformité / Atestado de conformidad / Dichiarazione di conformità

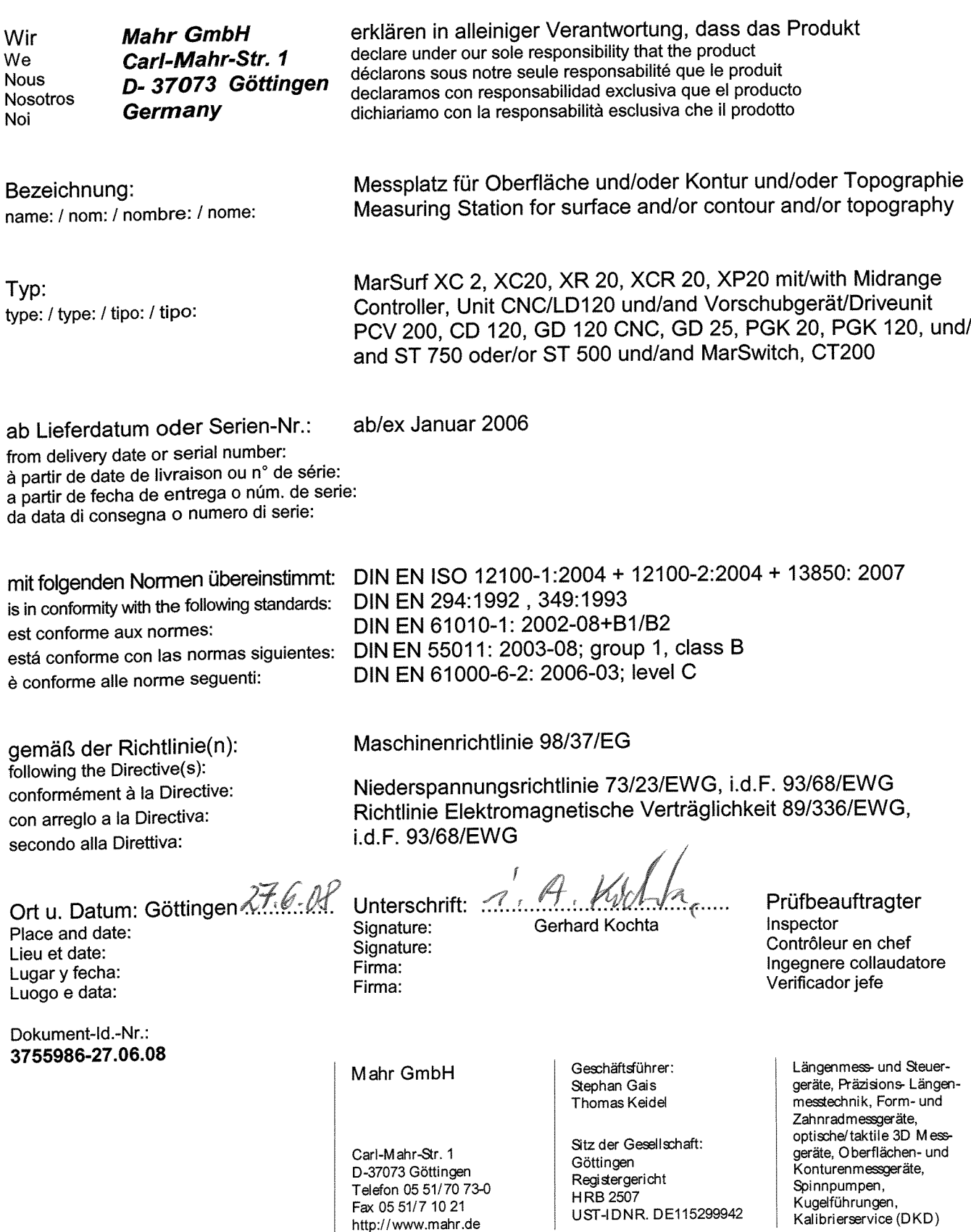

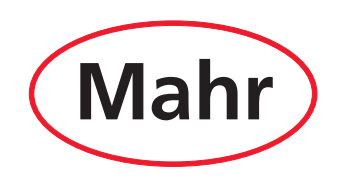

www.mahr.com